# **DIDUP GUIDA REGISTRO DEL 17/01/2019**

*Tutti i nominativi riportati in questo documento sono inventati e non riconducibili a nessuna persona realmente esistente (in ottemperanza alle norme previste dal Regolamento UE 679/2016).*

#### *IN SINTESI*

*Vengono riportate le operazioni che si possono fare con all'interno delle Sezioni Registro e Didattica.*

#### **Menu Principale**

Il menu principale dell'applicazione contiene le seguenti voci:

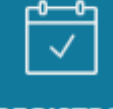

**REGISTRO**: contenente tutte le funzionalità necessarie durante l'ora di lezione;

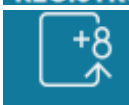

• : contenente il caricamento dei voti e le operazioni connesse (Vedi **DIDUP GUIDE Scrutinio Docenti, Coordinatore e Ripresa dello scrutinio**);

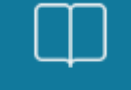

• : consente di gestire il **Programma scolastico**, la tabella **Voti**, la **Programmazione didattica** ed il **Prospetto voti**;

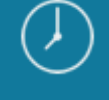

**ORARIO**: consente la creazione dell'orario personale del docente, anche con turnazione settimanale (Vedi **DIDUP GUIDA Orario docente**);

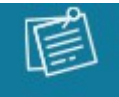

**BACHECA**: consente di pubblicare, con pochissimi click, qualunque messaggio verso qualunque utente della scuola (Vedi **DIDUP GUIDA Bacheca docente**);

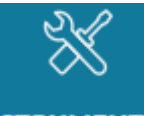

**STRUMENTI**: sono disponibili le opzioni principali riguardanti i docenti ed il Dirigente scolastico.

In basso è possibile fare **per uscire in modo sicuro** dalla sessione di lavoro (azione **sempre consigliata**).

**AIUTO** 

**NOVITÀ** 

#### **Pagina di supporto**

In alto a destra è visibile, oltre al nominativo del docente collegato, un pulsante che che che che che che che invia a una pagina completa di supporto per il docente con:

- la sintesi delle ultime variazioni;
- la raccolta dei Leggimi di variazione di **Didup**, **Didup Smart** ed **Argo Scuolanext**;
- il manuale d'uso;
- una sezione video tutorial in costante aggiornamento.

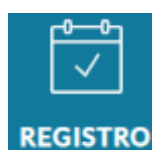

### **In sintesi**

All'accesso il docente ha un planning settimanale di tutte le sue ore di lezione. Firma rapidamente la lezione, o le lezioni contemporanee su più classi, tramite l'apposita icona di modifica oppure accede ad un'ora di lezione vuota ed inserisce la propria firma o sostituzione su qualsiasi classe della scuola.

Da questa prima schermata ha anche accesso alla bacheca, con un pratico avviso per sapere quanti sono i nuovi avvisi del giorno e le comunicazioni su cui inserire la presa visione.

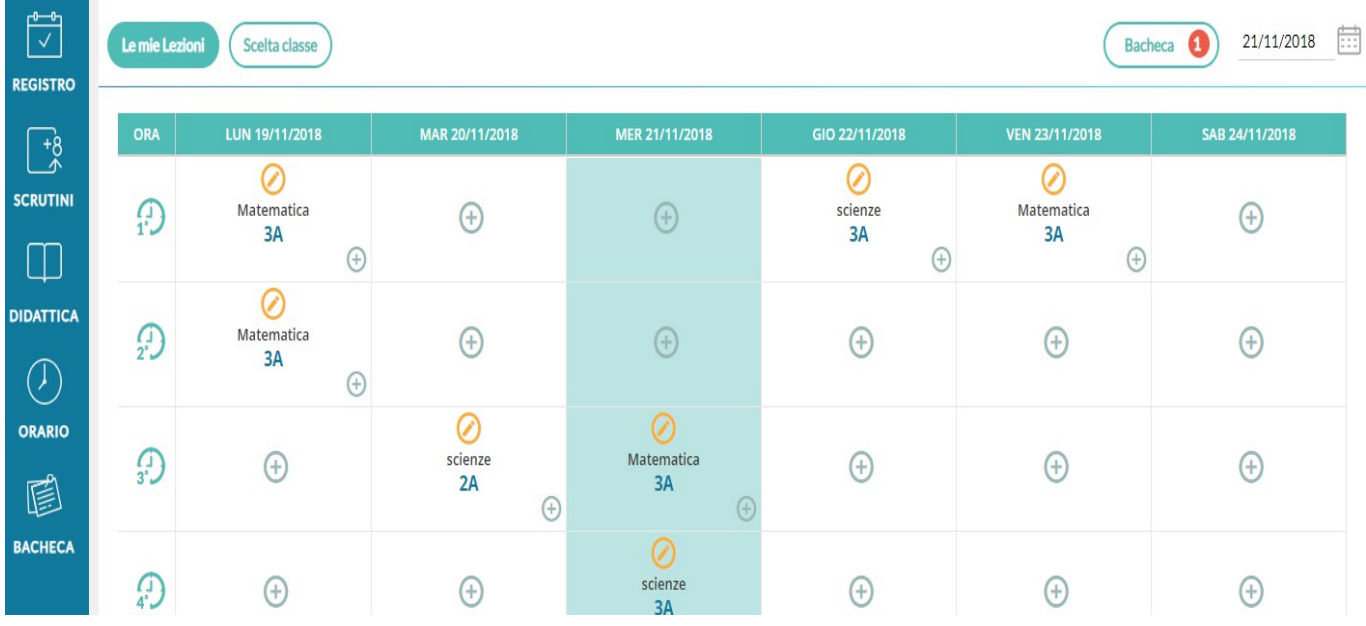

# **In dettaglio**

All'accesso il docente trova come prima schermata un diario settimanale con tutte le proprie ore di lezioni nelle

classi in cui insegna ( **Le mie Lezioni** ) e potrà firmare la lezione (o le lezioni se insegna contemporaneamente in più classi) oppure accedere ad un'ora di lezione vuota ed inserire la propria firma o una compresenza/supplenza in qualsiasi classe della scuola.

Le lezioni proposte saranno quelle previste dall'orario o quelle inserite manualmente dal docente.

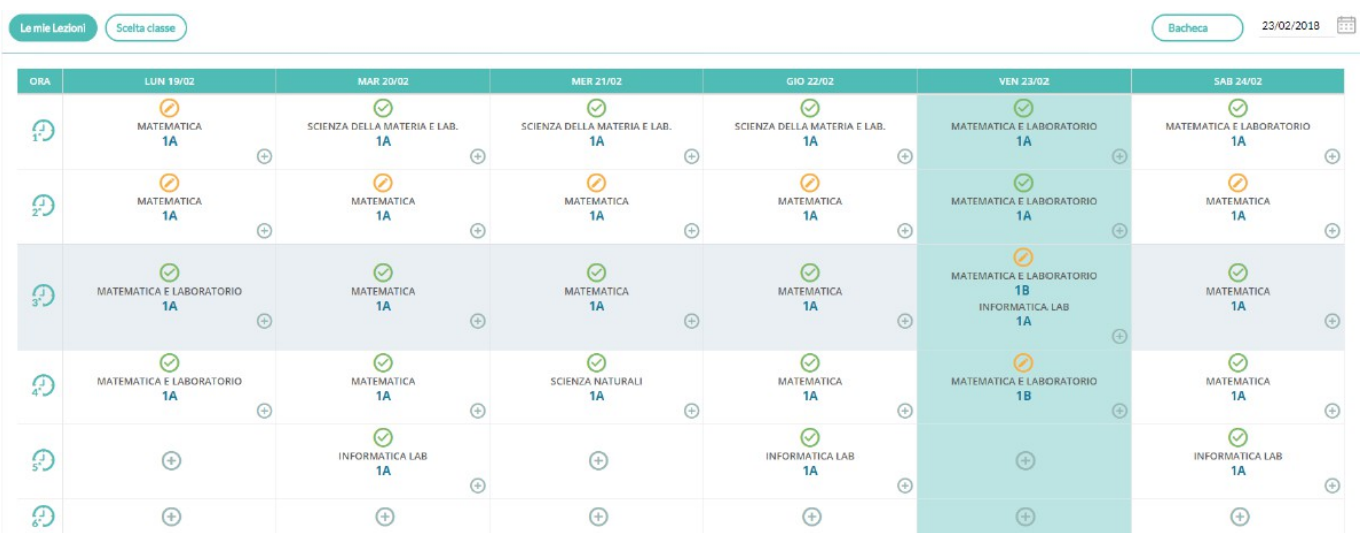

Se un'ora è già firmata l'icona sarà verde ( ), altrimenti sarà di colore arancione (

Cliccando sull'icona il docente apporrà la propria firma ed accederà al registro della classe.

Cliccando invece sull'icona il docente rimuoverà (previa domanda di sicurezza) la propria firma dall'ora di lezione.

Se il docente insegna la stessa materia in due classi contemporaneamente la firma avrà effetto, con un solo click, **su entrambe le classi**.

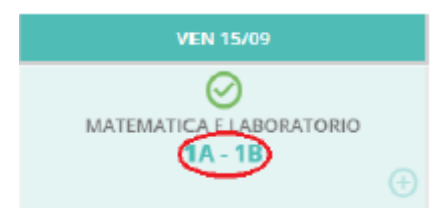

Se invece le materie sono differenti, dovrà necessariamente firmare all'interno del **Giornale di classe**.

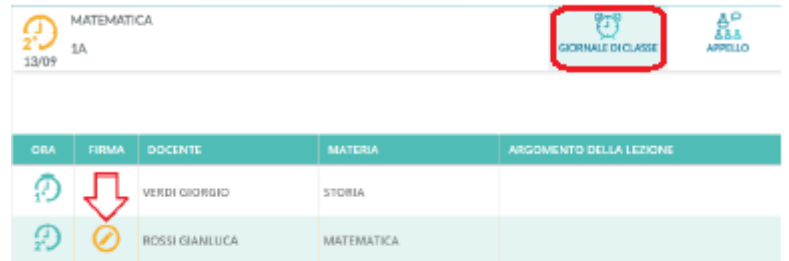

Cliccando semplicemente sull'intera cella dell'ora di lezione, il docente accederà al **Registro** della classe, indipendentemente dal fatto che l'ora sia firmata o meno.

Se un'ora di lezione è invece libera, il docente troverà l'icona , a simboleggiare che su tale ora è possibile inserire una nuova lezione. Al click si apre la finestra per la selezione delle classi; il filtro attivo di base è quello delle classi in cui il docente insegna.

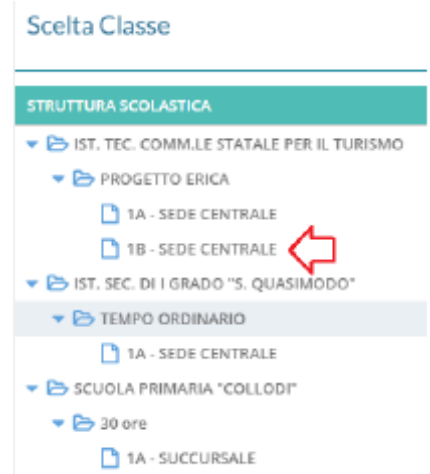

Se invece deve effettuare la lezione in una classe in cui regolarmente non insegna, basta selezionare il check su Mostra tutte le classi, per visualizzare tutte le classe dell'istituto.

Nel caso in cui il docente insegna una sola materia questa verrà mostrata per default.

#### **Blocco sulla Firma e sulle attività del registro**

Se il Dirigente ha attivato la funzione di **Blocco firma**, sarà possibile apporre la firma **solo nei giorni previsti dallo stesso Dirigente**; ad esempio **solo nel giorno corrente**, oppure **nel giorno corrente e in quello precedente e successivo**, etc.

Oltre alla firma, se il Dirigente ha attivato la funzione **Blocco registro** il **blocco si estenderà anche a tutte le attività di immissione e modifica dati del registro (compreso l'appello), nei giorni previsti dallo stesso Dirigente**.

#### **Firma in compresenza (con una o più classi nella stessa ora)**

Se il docente vuole svolgere lezione con due classi contemporaneamente nella stessa ora, oppure vuole

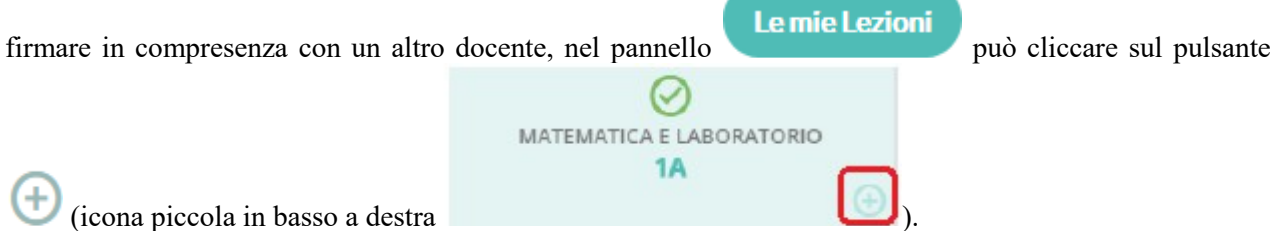

Al click si apre la finestra per la selezione delle classi; il filtro attivo di base è quello delle classi in cui il docente insegna.

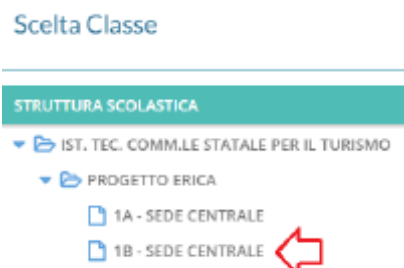

Se invece deve effettuare la lezione in una classe in cui regolarmente non insegna, basta selezionare il check su  $\blacksquare$  Mostra tutte le classi, per visualizzare tutte le classe dell'istituto.

Dopo aver scelto la classe, il docente seleziona la materia con cui firmare e decide per la **compresenza**.

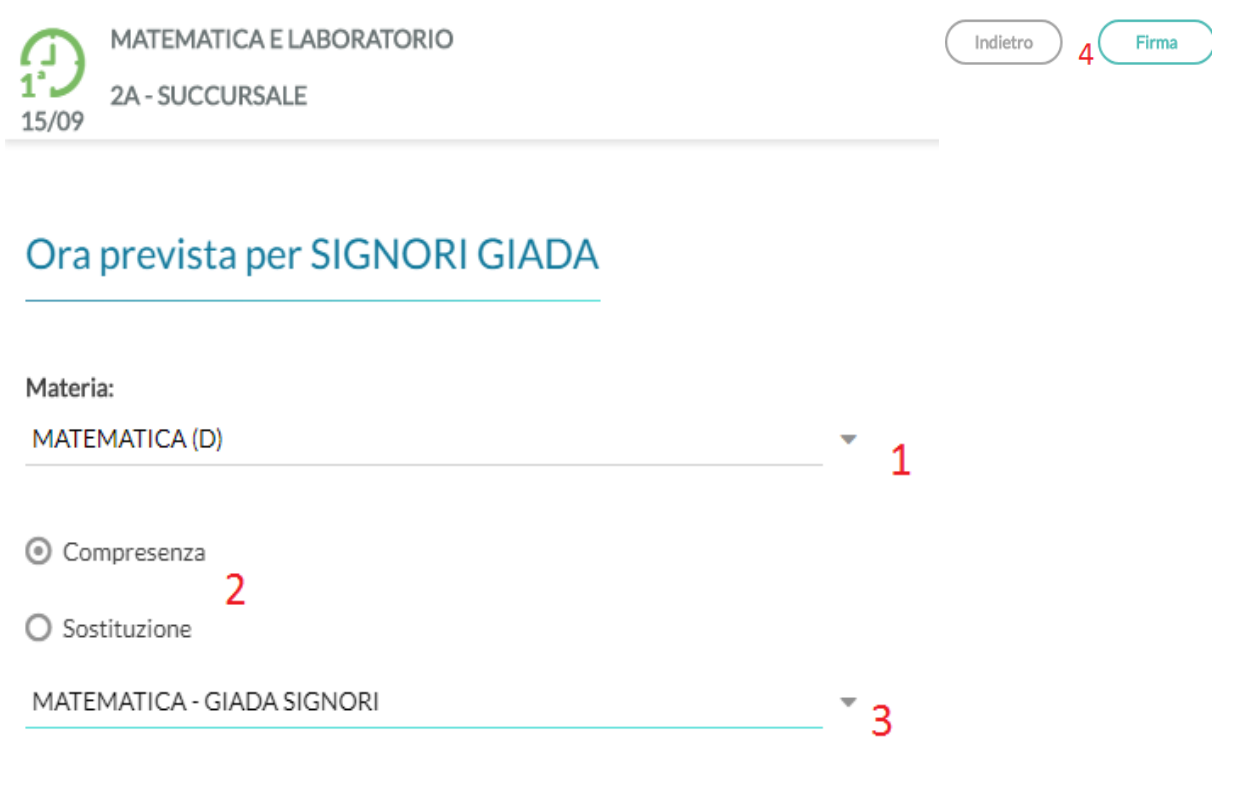

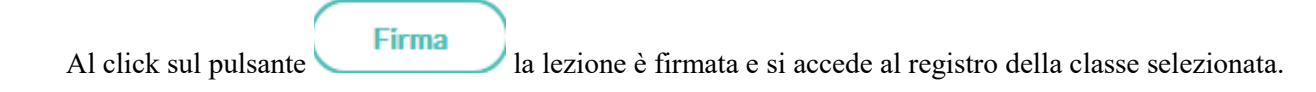

#### **Firma in sostituzione di colleghi assenti (supplenze)**

In caso di sostituzione di un collega assente, il docente clicca sul suo registro delle attività nell'ora da sostituire, decide la materia che svolgerà in quell'ora ed il docente da sostituire scegliendolo tra quelli disponibili in lista.

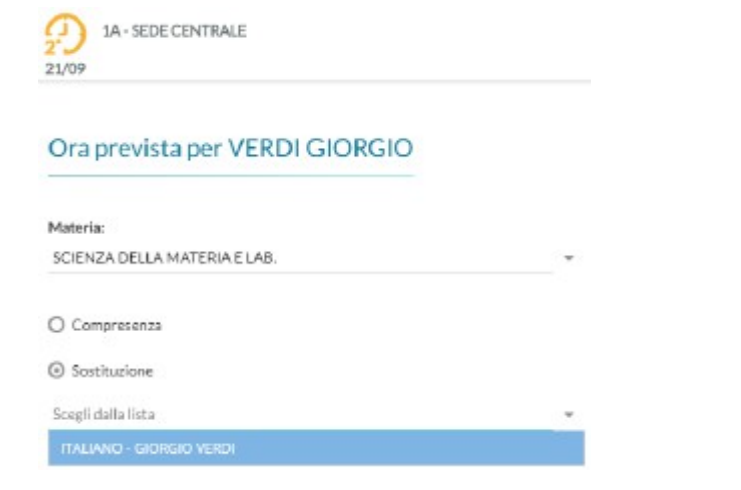

Una volta confermato si avrà evidenziata nel giornale di classe la sostituzione con l'icona .

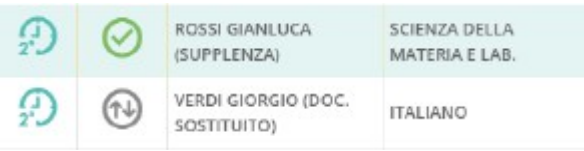

In basso vengono mostrati due riquadri con le attività svolte ed assegnate, i voti e le assenze registrate, nelle ultime due lezioni del docente per quella materia in quella classe.

Il docente che supplisce il collega assente può decidere anche di firmare con una delle materie che insegna.

Il pulsante **Scelta classe**, posto nella schermata iniziale, consente di accedere al **Giornale** delle proprie classi, anche senza l'immissione della firma.

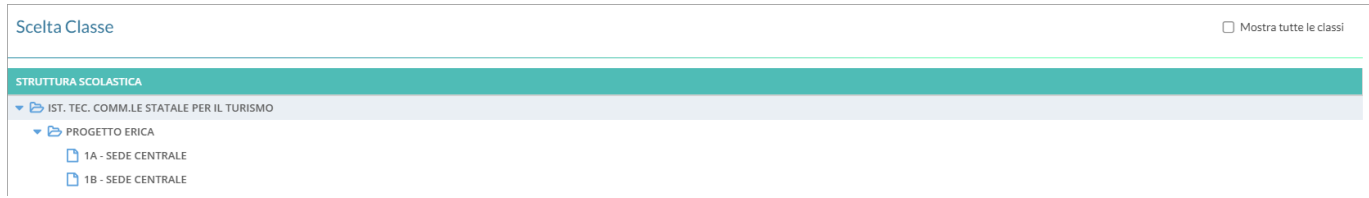

**IMPORTANTE:** apponendo il flag su Mostra tutte le classi, si può accedere al Giornale di una **qualunque delle classi della scuola.**

Dalla schermata iniziale il docente ha anche accesso alla **Bacheca** in cui poter inserire la presa visione, laddove richiesto.

Un pratico avviso **Bacheca** lo avvertirà della presenza di nuove comunicazioni da visionare.

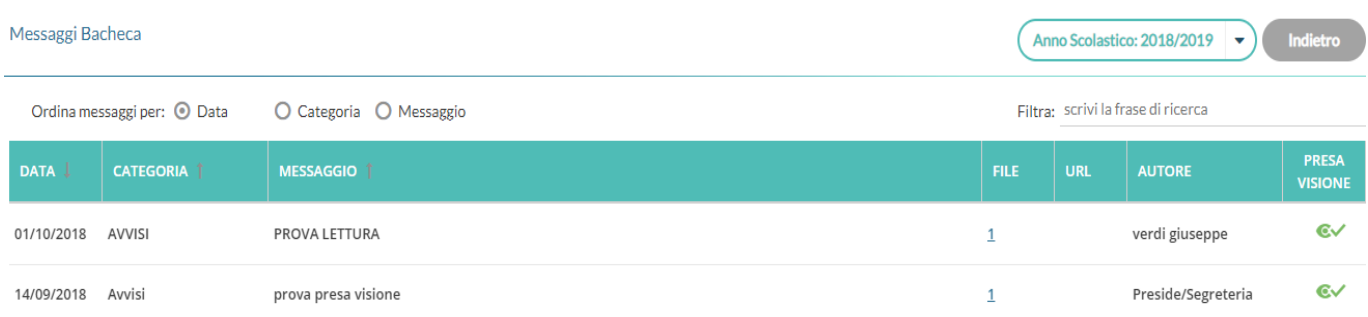

**IMPORTANTE: in questa parte del software il docente ha l'accesso in solo lettura alla Bacheca**

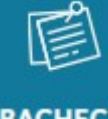

mentre per poter inviare messaggi deve accedere alla voce **BACHECA** (Vedi **DIDUP GUIDA Bacheca docenti).**

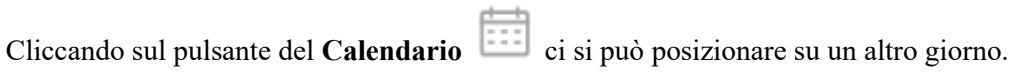

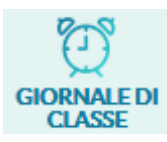

# **In sintesi**

Il Giornale di classe si presenta del tutto simile a quello di **Argo Scuolanext**, con in più le utilissime informazioni sui compiti assegnati per il giorno corrente.

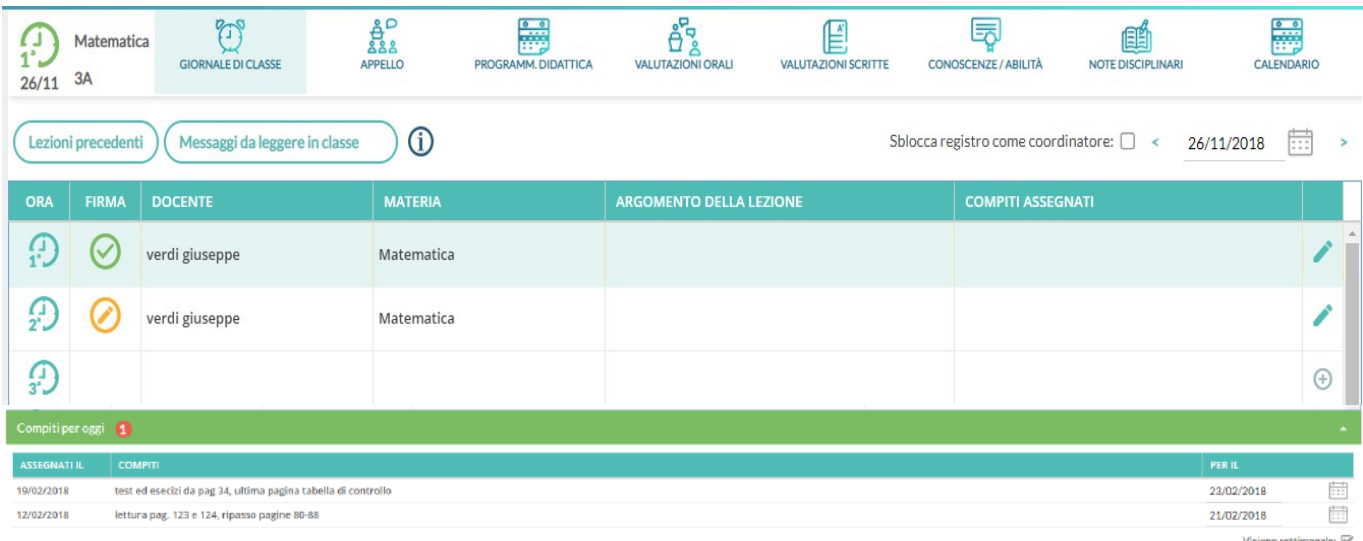

Se il docente sta insegnando su più classi contemporaneamente, dei pratici pulsanti gli consentono di cambiare con un solo click la classe gestita.

# **In dettaglio**

Qui il docente trova il pannello di controllo con tutte le funzioni salienti del registro elettronico.

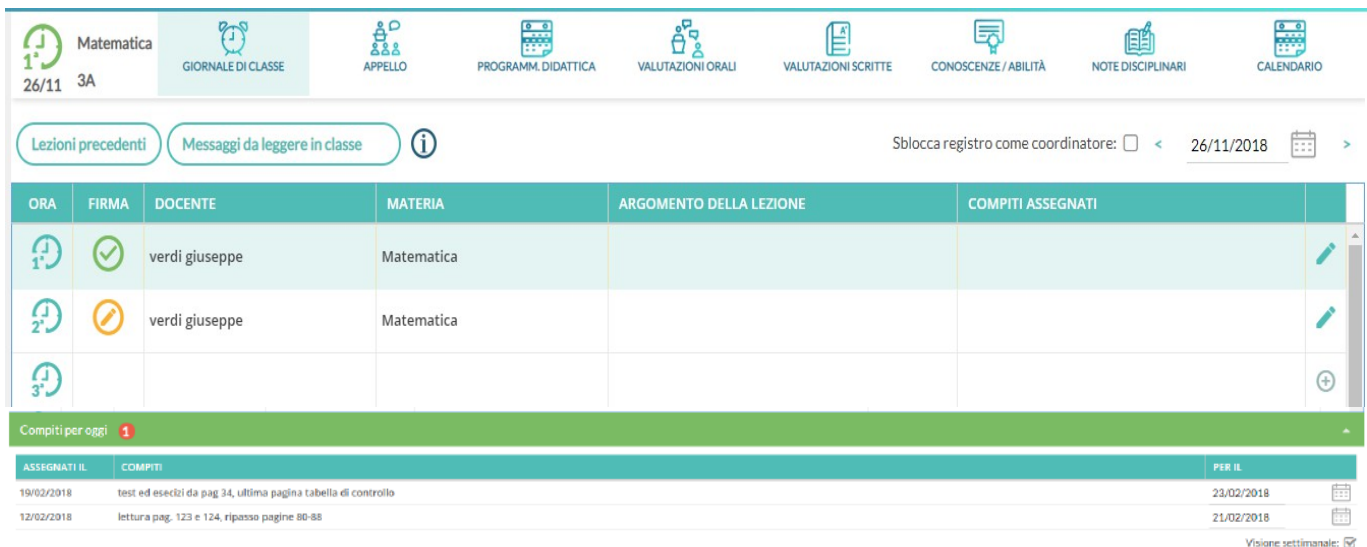

Vengono mostrate tutte le ore di lezione per la classe, con relative informazioni su firme inserite, docente previsto, materia, argomenti della lezione e compiti assegnati.

L'icona **nella colonna a destra del giornale**, consente l'immissione diretta di una nuova attività non prevista da

Le mie Lezioni

orario. L'icona funziona esattamente come se si immettesse l'attività dal pannello .

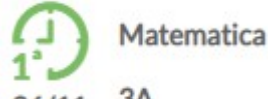

Sulla sinistra è riportata la classe in cui si trova,  $26/11$   $3A$  mentre sulla destra tutte le funzionalità disponibili.

Se sta svolgendo un'ora di lezione su due classi in contemporanea, troverà sulla sinistra i pulsanti per passare

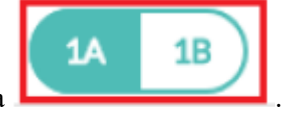

rapidamente da una classe all'altra .

#### **Lezioni precedenti**

Per accedere alle ultime 10 lezioni precedenti svolte nella classe e per la materia selezionata (per visualizzare

compiti svolti e assegnati, voti e assenze) è sufficiente cliccare sul pulsante **(Lezioni precedenti**), comparirà la videata seguente:

Lezioni di Lunedì 12 Novembre 2018

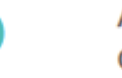

Attività svolta: Nessuna Compiti assegnati: Nessuna

#### **Messaggi da leggere in classe**

Cliccando su **Messaggi da leggere in classe** si accede alla speciale **Bacheca** destinata alla lettura delle **Circolari** destinate alla classe. Qui non si trovano i messaggi da leggere personali del docente, ma sono quelli che l'autore ha segnato **Da leggere in classe**.

I docenti della classe, nel **Giornale di classe**, avranno evidenziato con un numero progressivo i messaggi che richiedono la conferma di lettura per quella classe

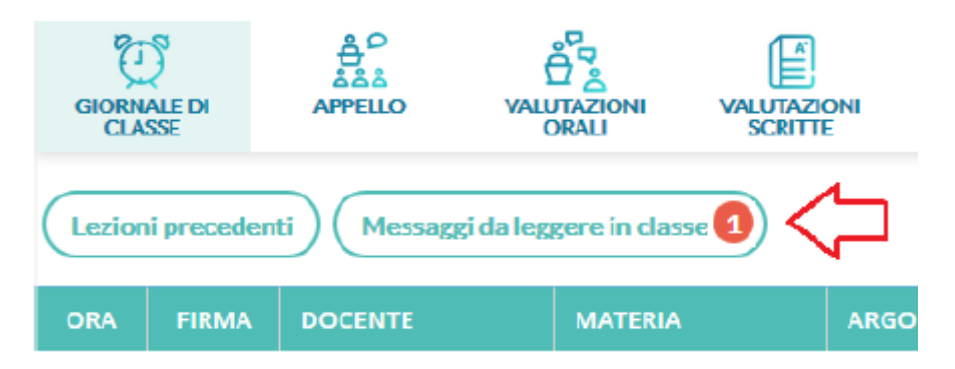

Non appena **il primo docente** (della classe), fornisce la **conferma di lettura alla classe**, **la segnalazione in rosso viene eliminata** (il messaggio rimane comunque consultabile anche agli altri docenti della classe).

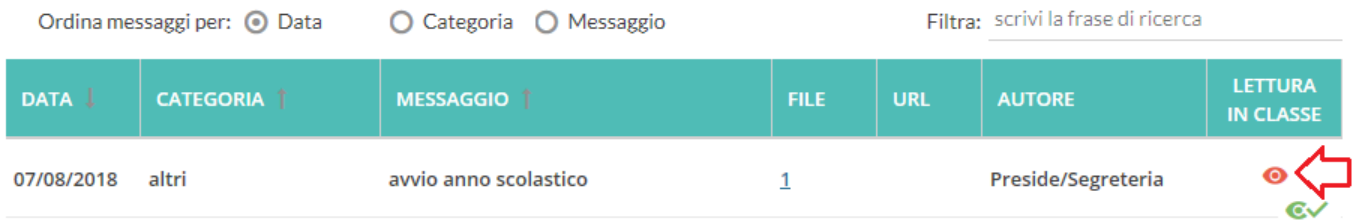

L'icona **(i)** Mostra opzioni registro consente di prendere visione delle **Opzioni** stabilite dal **Dirigente** 

Chiudi

# **Opzioni Registro**

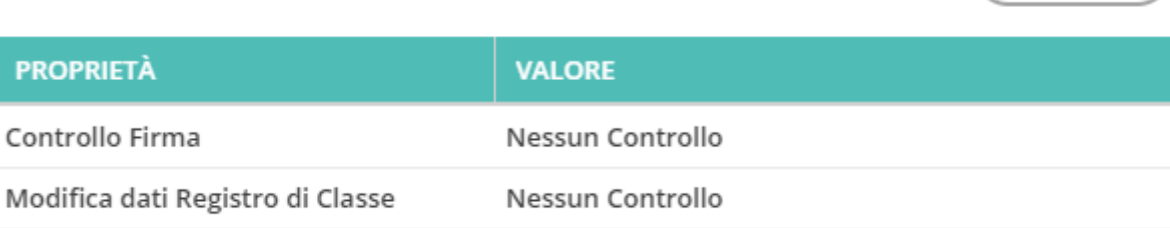

#### **Modalità di accesso al Registro come Coordinatore**

Il Docente Coordinatore, tramite l'opzione Sblocca registro come coordinatore:  $\bullet$ , può accedere alla compilazione dell'**Appello**, visualizzare e gestire le **Note disciplinari**, le **Annotazioni** ed i **Promemoria** del **Calendario**, senza l'obbligo di immissione della firma.

#### **Cambio giorno**

Le icone  $\leq$  26/11/2018  $\approx$  consentono di scegliere il giorno su cui operare.

#### **Compiti assegnati per oggi**

In basso il docente viene avvisato in merito ai compiti precedentemente **assegnati per oggi**; cliccando sulla barra verde viene mostrato l'elenco dei compiti e la relativa data di assegnazione.

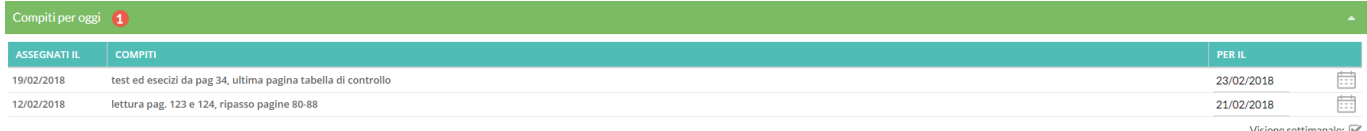

Agendo sul calendario o sul singolo evento, il docente può procrastinare ulteriormente la data di consegna di un compito.

Il flag Visione settimanale: consente di visualizzare l'elenco di tutti i compiti assegnati per i giorni della settimana corrente.

#### **Dettaglio (Gestione) Attività**

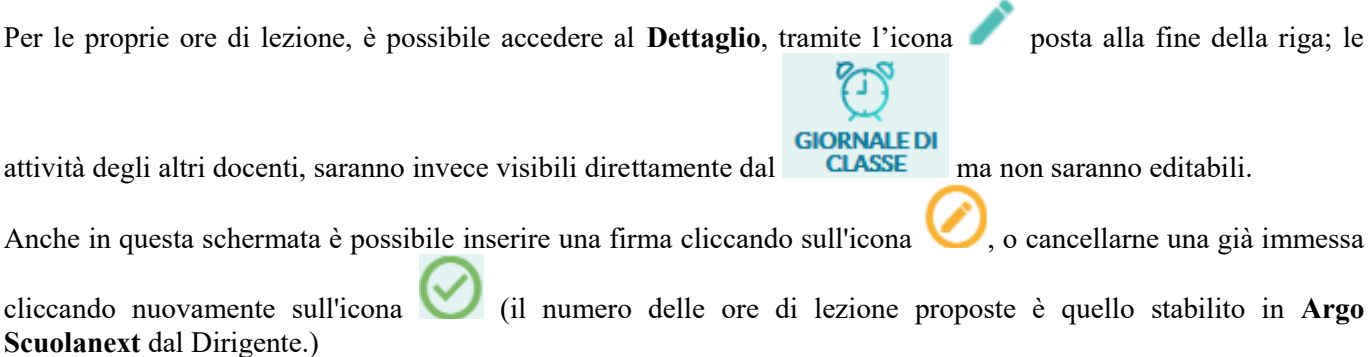

L'icona  $\bigoplus$  nella colonna a destra del giornale consente l'immissione diretta di una nuova attività non prevista da

orario. L'icona funziona esattamente come se si immettesse l'attività dal pannello .

Cliccando sull'icona , vengono presentate 4 aree di testo, relative alle **Attività svolte** ed ai **Compiti assegnati** (**Pubbliche** e **Private**).

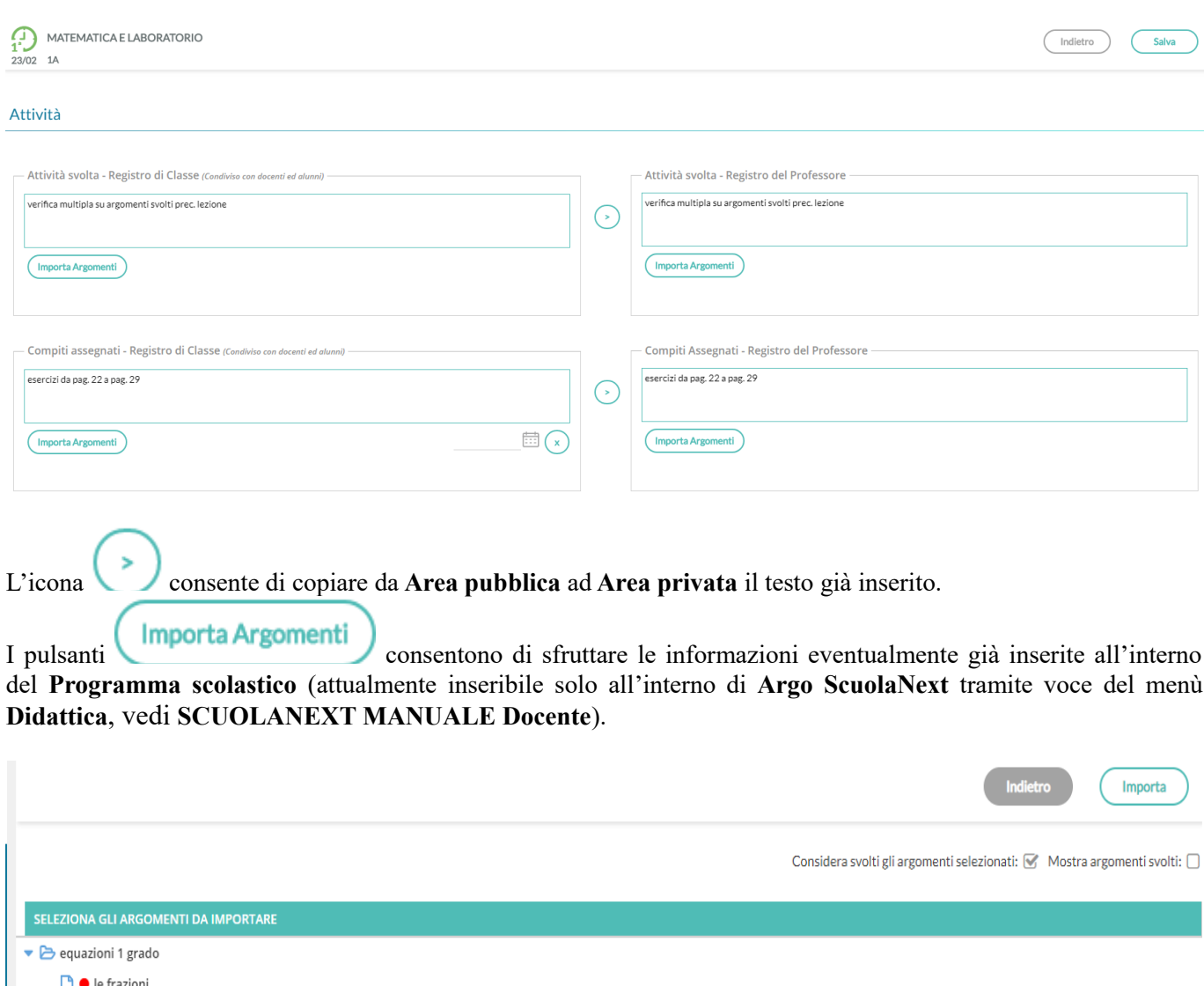

• Binumeri ▼ B l'alfabeto

 $\bullet$   $\rightarrow$  Modulo1

 $\Box$   $\bullet$  Primo approccio all' equazioni di primo grado

Per selezionare più argomenti, basta selezionarli con il mouse cliccando sulla riga (rimane selezionata) e infine sul

pulsante **Importa** 

Dopo aver importato gli argomenti nella attività svolte/assegnate viene riportata la descrizione del modulo e immediatamente sotto, viene indentato l'argomento.

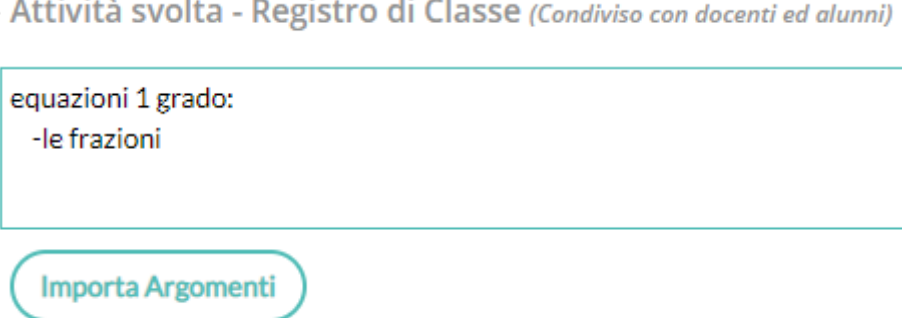

In alto è possibile, aggiornare automaticamente lo **stato di svolgimento** del programma scolastico apponendo il check su Considera svolti gli argomenti selezionati:  $\bullet$  e visualizzare, eventualmente, anche gli argomenti già svolti apponendo il check su Mostra argomenti svolti:

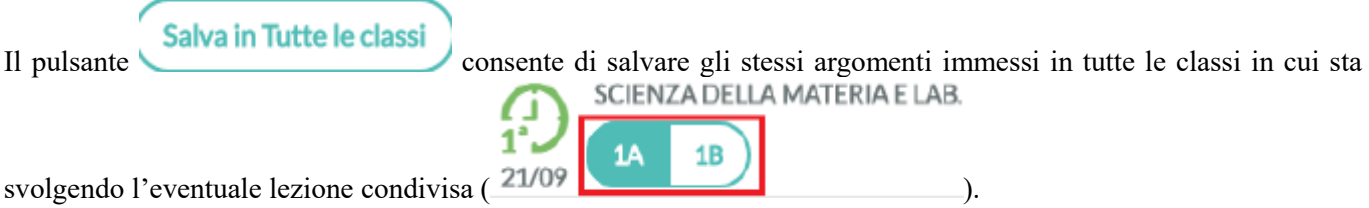

#### **Compiti assegnati**

È possibile definire una data per i compiti assegnati nel futuro ed avere giornalmente una pratica vista su tutti i compiti assegnati nei giorni passati per la data corrente.

È possibile definire una data in corrispondenza dei compiti assegnati; nella schermata di compilazione delle **Attività**, in corrispondenza della firma sul **Giornale** di classe, il docente trova accanto ai compiti assegnati un

campo **Data** che potrà essere per un qualsiasi giorno successivo alla data corrente.

La compilazione di questo campo non è obbligatoria.

Qualora venga utilizzato questo campo in corrispondenza dei compiti assegnati, gli alunni ed genitori visualizzeranno tramite il loro accesso la dicitura **Assegnati per il gg/mm/aaaa** in corrispondenza della descrizione dei compiti assegnati.

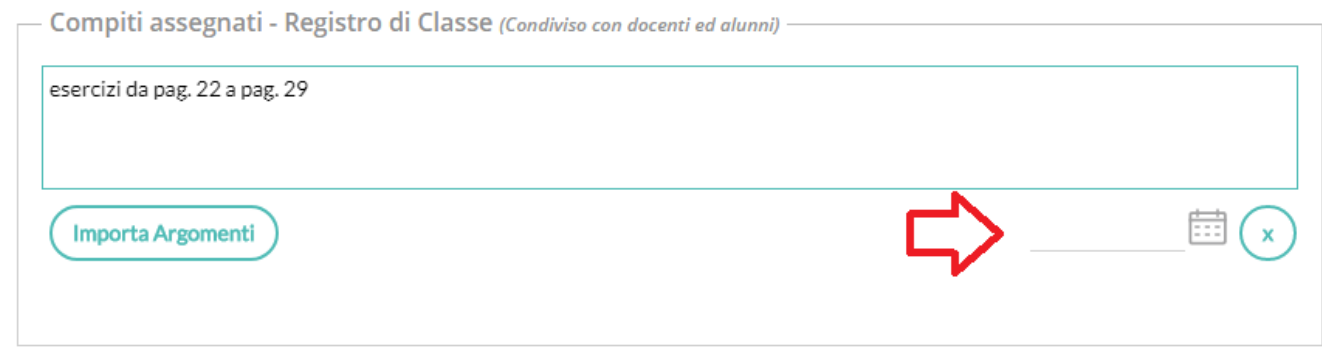

Nel caso in cui siano stati assegnati compiti per la data corrente, il docente troverà sulla barra in verde sposta sotto

il Giornale di classe, un apposito badge rosso numerato ( Compiti per oggi (1) che riporta la quantità di compiti precedentemente **Assegnati per oggi**; cliccando sulla barra verde viene mostrato l'elenco dei compiti e la relativa data di assegnazione

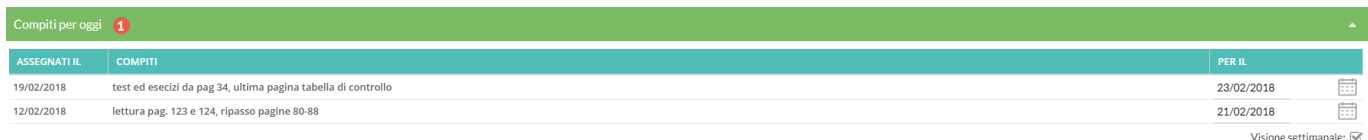

Il flag su Visione settimanale Visione settimanale: consentirà di visualizzare l'elenco di tutti i compiti assegnati per i giorni della settimana corrente. Per maggiori informazioni rimandiamo al tutorial disponibile al seguente link

<http://didup.argosoft.cloud/2018/02/21/compiti-per-oggi/>

#### **Eliminazione di una lezione**

Il pulsante **Elimina Lezione** disponibile nel dettaglio della lezione ( ), consente di eliminare l'ora di lezione selezionata. Se il docente ha già firmato l'ora, non sarà possibile eliminare la lezione, fino a che non avrà tolto al firma.

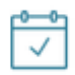

Cliccando sull'icona REGISTRO posta in alto a sinistra è possibile tornare comodamente al planning settimanale delle lezioni.

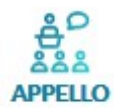

# **In sintesi**

Le funzionalità dell'appello si svolgono con massima rapidità come già accadeva con **Argo Scuolanext** e **DidUp**. Le assenze si aggiungono con un solo click, anche qui c'è la gestione delle azioni individuali (se la materia lo richiede).

L'icona delle giustificazioni diventa più evidente se l'alunno ha almeno 5 assenze consecutive da giustificare

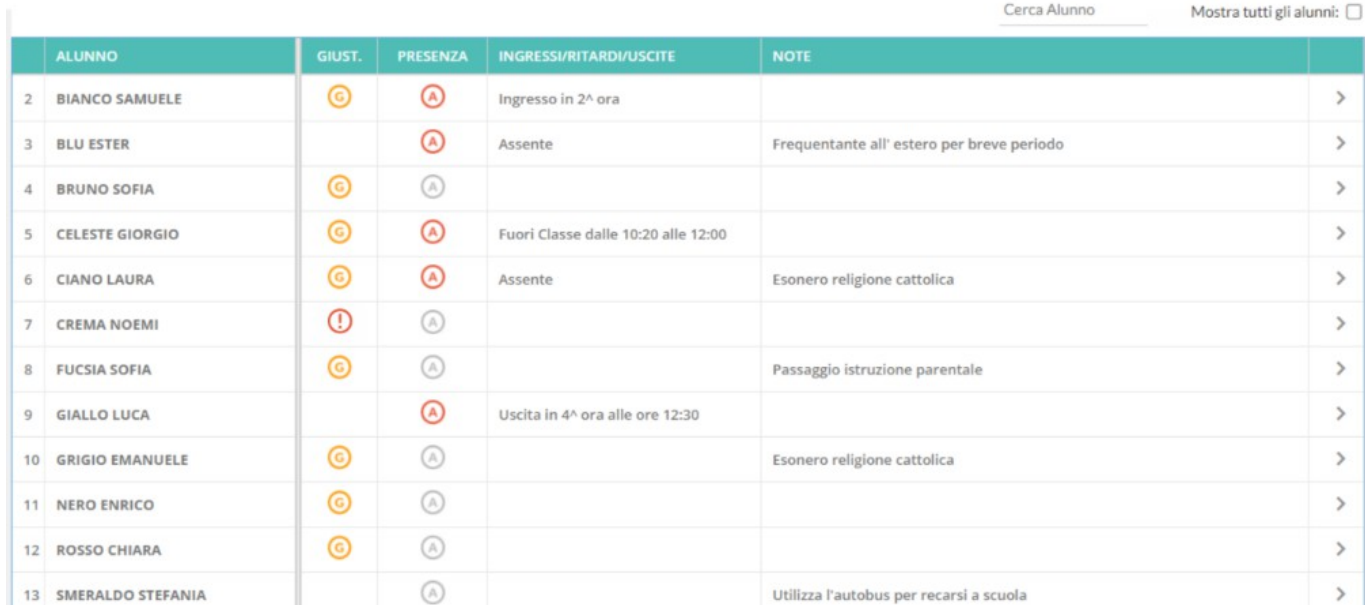

# **In dettaglio**

All'interno di questa voce è possibile inserire assenze, ingressi in ritardo, uscite anticipate, fuoriclasse, visionare informazioni importanti sull'alunno e gestire tutte le operazioni relative alle giustificazioni.

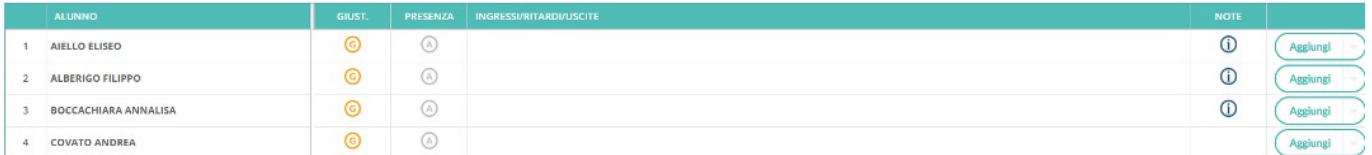

Nella schermata sono mostrati:

ALUNNO

- gli alunni AIELLO ELISEO
- una gialla se l'alunno ha almeno un'assenza arretrata da giustificare:
- le icone per inserire/eliminare rapidamente le assenze: click su  $\bigcirc$  per inserire, nuovo click su  $\bigcirc$  per togliere;
- una colonna **INGRESSI/RITARDI/USCITE** con le informazioni già inserite per l'alunno nel giorno corrente. Se

l'alunno ha, a partire dall'ultima assenza, almeno 5 assenze arretrate da giustificare, l'icona con sarà alternata ad un punto esclamativo rosso  $\cdot$ . per risultare più evidente ai docenti;

le NOTE sull'alunno (alunni con il simbolo  $\hat{0}$ ) dove si possono attingere eventuali informazioni importanti sull'alunno. Questi dati sono le **Particolarità annuali e anagrafiche**, assegnate agli alunni dalla segreteria in **Argo Alunni** (ad esempio: **Uscita anticipata**), che il Dirigente ha deciso di rendere visibili ai docenti nel registro.

Sopra la tabella si trova la funzione per cercare rapidamente l'alunno desiderato e quella per e quella per mostrare anche eventuali alunni della classe che non svolgono la materia attribuita al docente Mostra tutti gli alunni:  $\Box$ 

Al click sul pulsante **Aggiungi** si sceglie se inserire un **Ingresso in ritardo**, un'Uscita anticipata o un

#### **Fuoriclasse**.

Al click sulla riga dell'alunno si accede al suo dettaglio.

La schermata è divisa in 3 schede, la prima contenente gli eventi inseriti per il giorno, la seconda contenente gli eventi arretrati ancora da giustificare e l'ultima contenente quelli già giustificati.

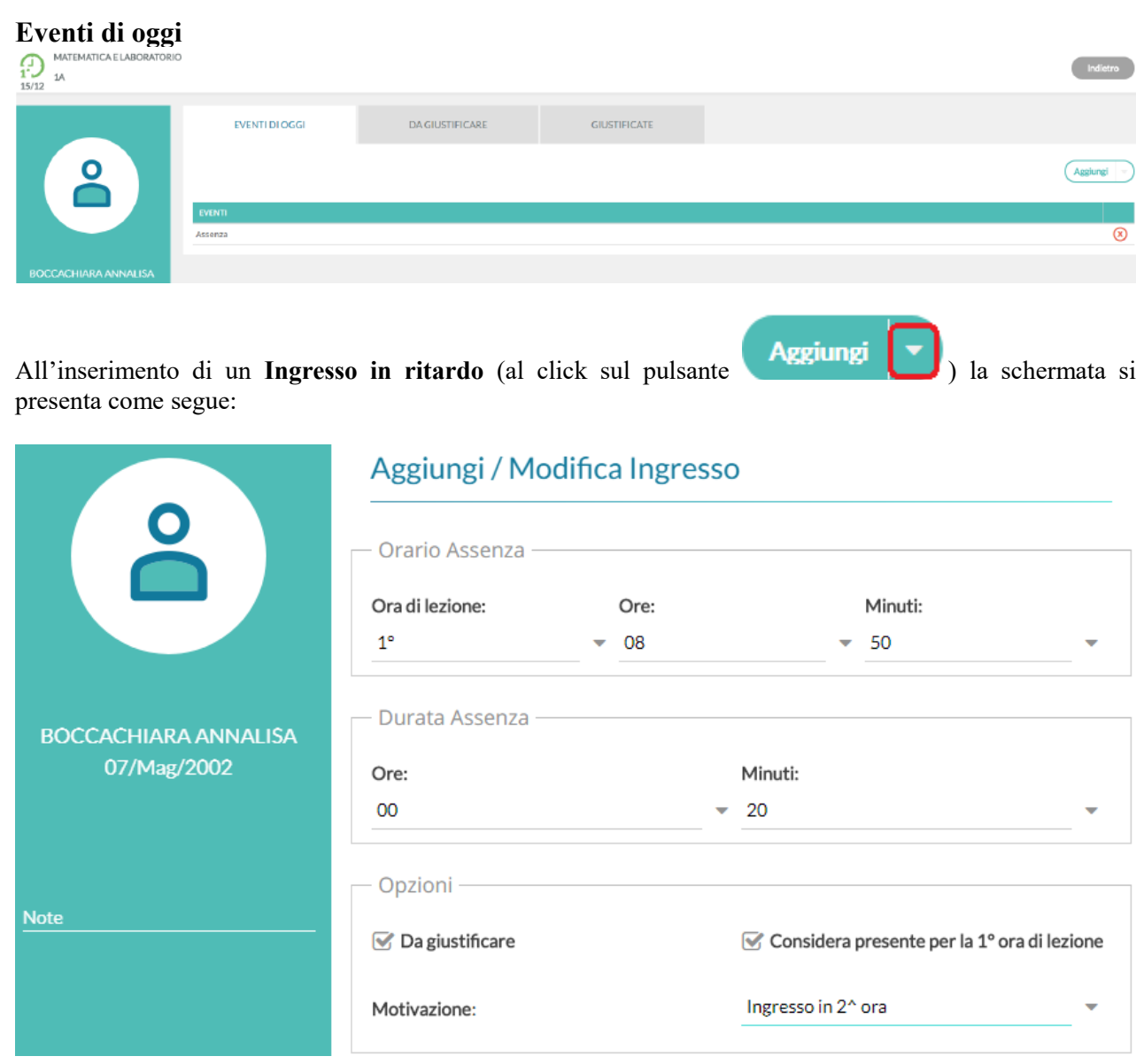

I campi risultano precompilati in funzione della lezione su cui si opera ed in funzione dell'ora.

Il docente può, in aggiunta, specificare ore e minuti esatti di assenza dell'alunno dalla classe ( - Durata Assenza

Ore: Minuti:  $\infty$  $-20$ ) e la motivazione ( $\frac{\ln(\pi x) - \ln(1 - x)}{\ln(1 - x)}$ , oltre a cambiare le altre opzioni

legate all'evento.

E' possibile inserire più eventi per lo stesso alunno, ma solo se coerenti tra loro. Ad esempio non è possibile inserire ulteriori dati (ingressi, uscite) se l'alunno è assente, mentre un'uscita anticipata può coesistere con un ingresso in ritardo.

Il corretto inserimento del dato di tipo assenza, ingresso o uscita, determinerà in automatico le assenze orarie sulla materia, calcolate a partire dalle ore firmate dai docenti sul giornale di classe.

#### **IMPORTANTE: è obbligatorio inserire l'ora di lezione a cui si riferisce l'evento, mentre è facoltativo l'inserimento dell'orario esatto in cui l'evento si è verificato.**

Quanto appena illustrato per l'**Ingresso in ritardo** vale anche per l'**Uscita anticipata** mentre l'inserimento di un **Fuoriclasse** va utilizzato quando un alunno è impegnato in attività che hanno comunque a che fare con la vita scolastica, come ad esempio gare sportive o olimpiadi di matematica, e per lui non devono essere conteggiate assenze nelle singole materie.

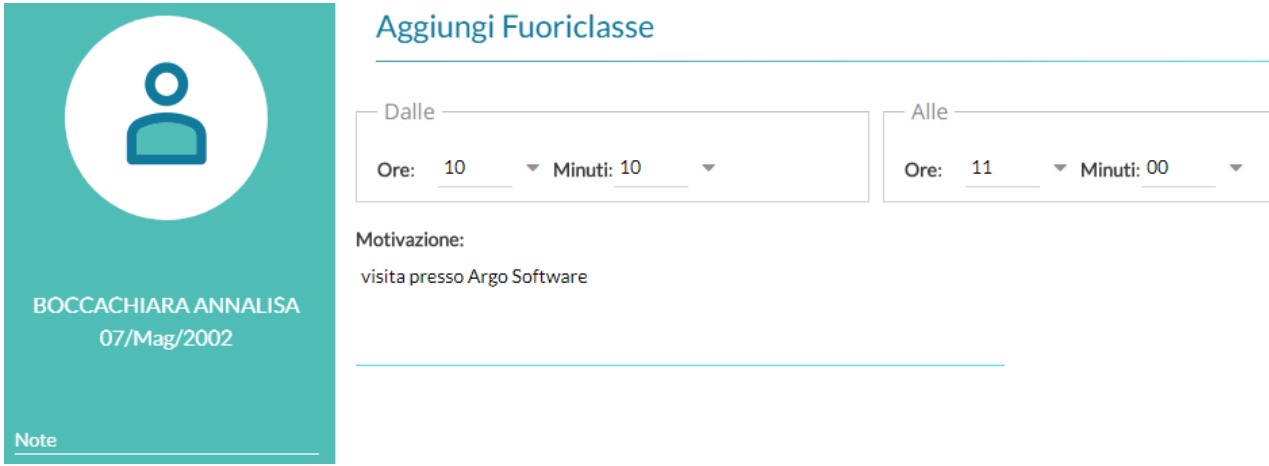

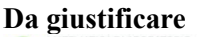

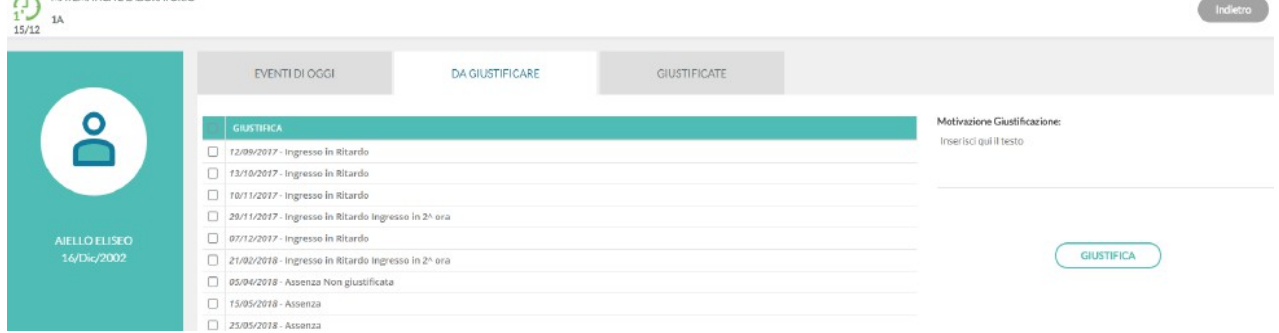

La scheda con gli eventi da giustificare presenta un elenco di eventi in cui è possibile effettuare singole selezioni o selezionare tutti gli eventi insieme, per giustificarli.

E' possibile inserire anche una motivazione e, al salvataggio, gli eventi appena giustificati non saranno più visibili.

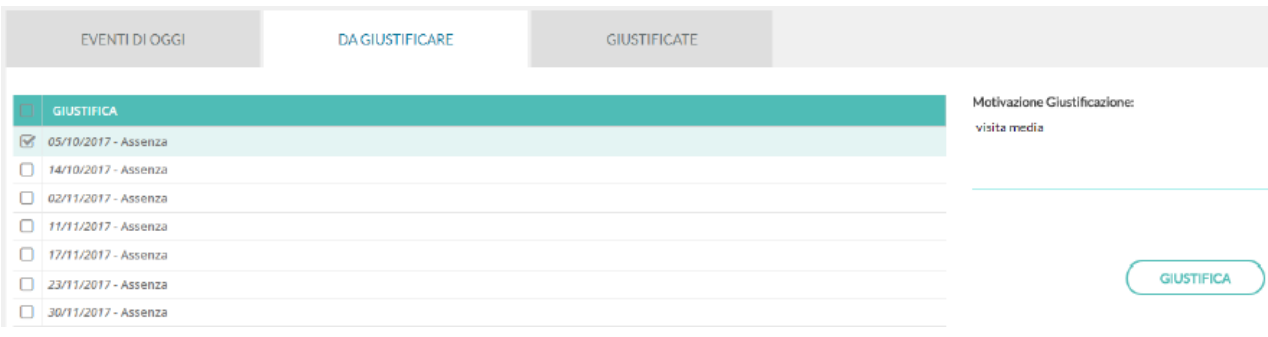

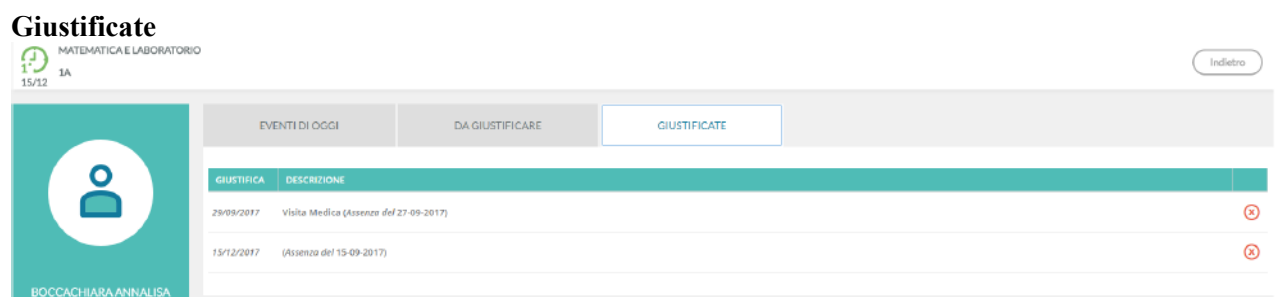

La scheda con gli eventi già giustificati mostra un elenco delle giustificazioni già effettuate, con tutte le assenze a cui si riferiscono.

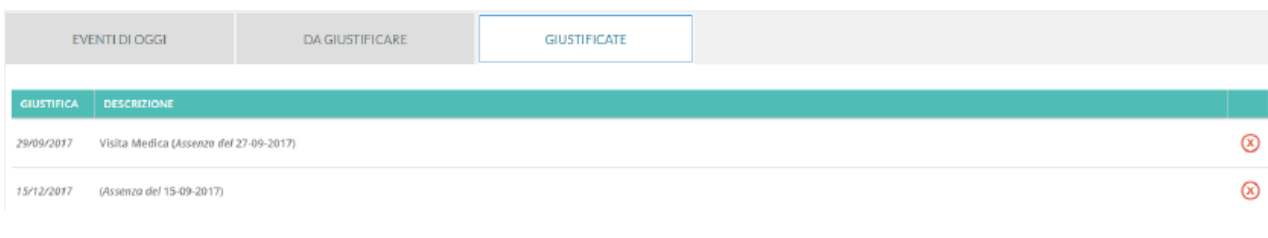

In caso di errore è possibile cancellare una giustificazione già effettuata tramite l'icona  $\bullet$ 

÷

Il pulsante **Aggiungi Evento Multiplo v** consente l'inserimento multiplo di Ingressi in ritardo, Uscite **anticipate** o **Fuoriclasse**, contemporaneamente per gli alunni selezionati a destra della finestra di immissione dati.

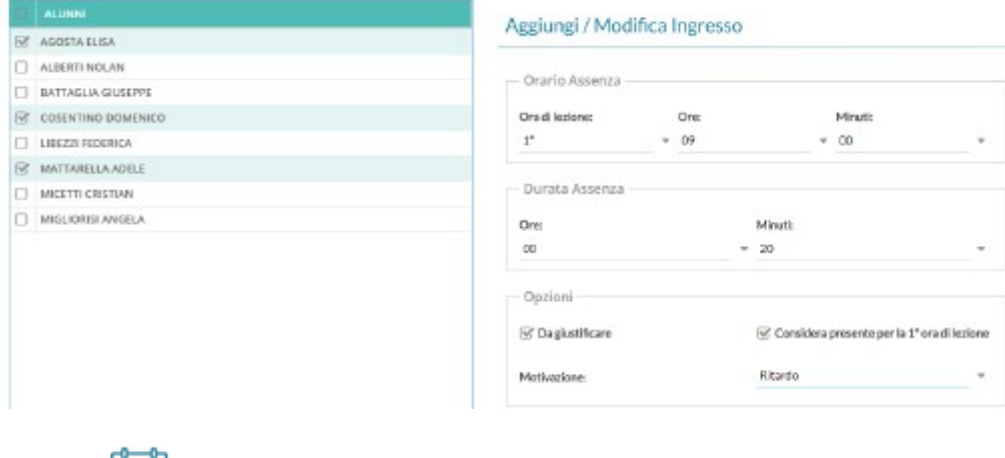

Cliccando sull'icona REGISTRO posta in alto a sinistra è possibile tornare comodamente al planning settimanale delle lezioni.

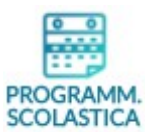

# **In dettaglio**

In questa sezione il docente può visionare i documenti che sono stati condivisi alle sue classi e/o alle sue materie specifiche dal coordinatore o da altri docenti.

Mostra tutti i periodi:

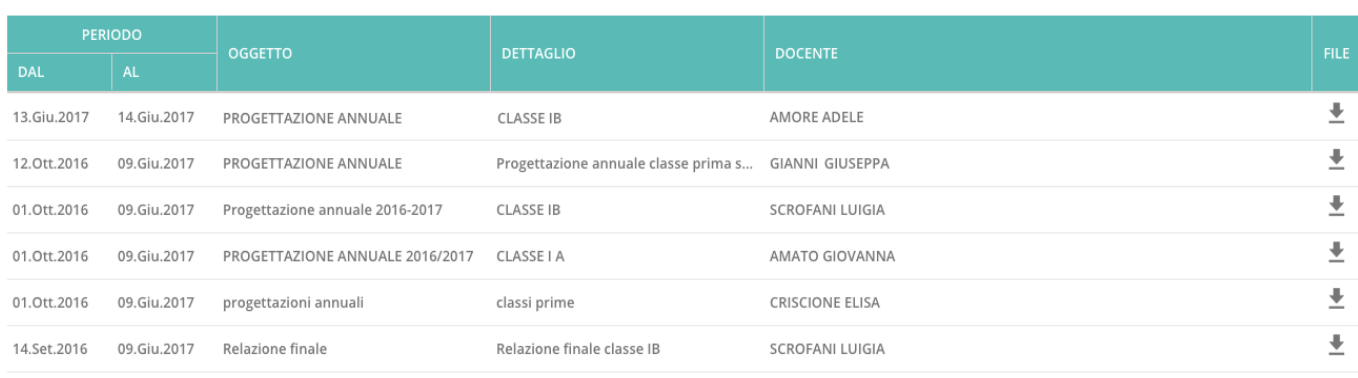

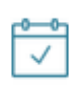

Cliccando sull'icona **REGISTRO** posta in alto a sinistra è possibile tornare comodamente al planning settimanale delle lezioni.

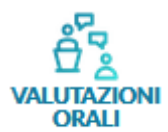

### **In sintesi**

Il docente ha un quadro completo di quelle che sono state le valutazioni inserite durante tutto l'anno. Può inserire i filtri temporali che preferisce ed ordinare l'elenco degli alunni secondo diversi criteri. Come avveniva già nel registro di **Argo Scuolanext**, può inserire una valutazione orale collettiva per tutti gli alunni della classe.

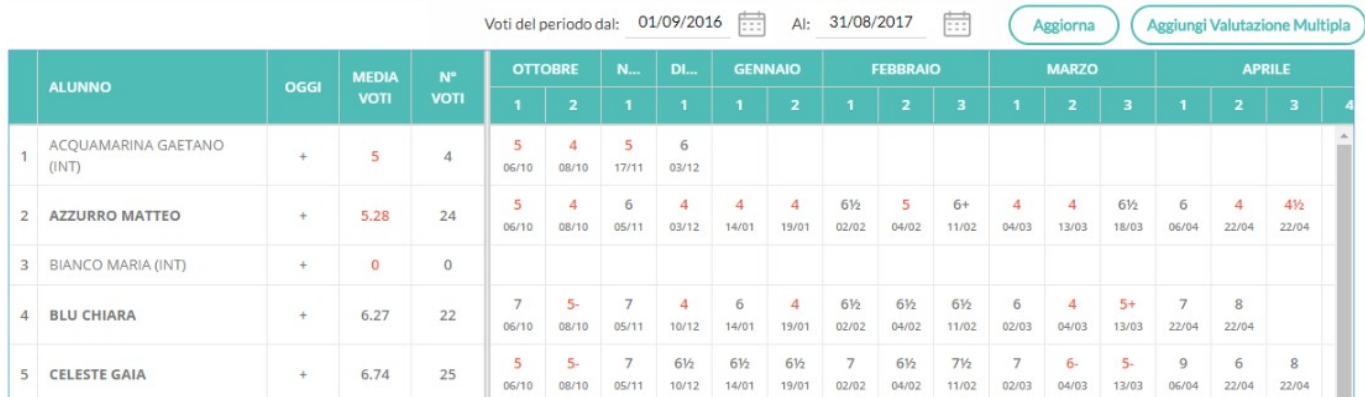

# **In dettaglio**

Viene proposto il tabellone dei voti orali, riferito agli alunni della classe. In alto a sinistra, se impostato dall'utente Preside, è presente un box con l'informazione sulla data del blocco voti

Voti bloccati al 11/12/2017

### **IMPORTANTE: in questo caso tutti i voti precedenti alla data indicata non sono più modificabili.**

Il periodo considerato per default è quello del periodo di scrutinio corrente (se indicato dalla segreteria), ma il

docente può modificare tale periodo e poi cliccare sul pulsante

### Aggiungi Valutazione Multipla

.

Tramite il pulsante gli alunni della classe (vengono, in questa fase, mostrati anche gli eventuali alunni assenti). Il tabellone sottostante

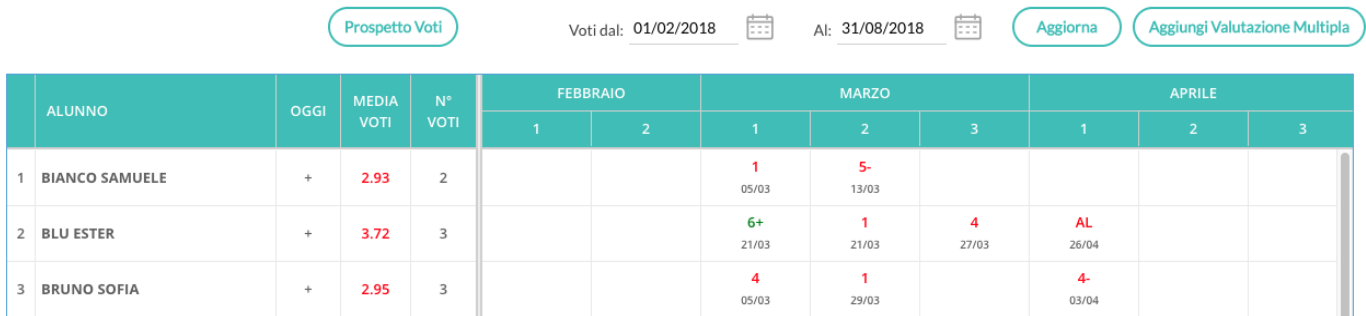

mostra, per ciascun alunno, le seguenti colonne:

**OGGI** 

• con l'icona per l'inserimento di una nuova valutazione per il giorno corrente;

**MEDIA** 

 $N^{\circ}$ 

- con il calcolo della media dei voti dell'alunno per il periodo considerato;
- riportante il numero totale di voti inseriti per l'alunno nel periodo considerato; **OTTOBRE NOVEMBRE**

• **Colonne relative ai giorni** in cui c'è almeno una valutazione per un alunno della classe. I voti nelle celle hanno colore rosso se si tratta di un voto insufficiente o di una annotazione.

Cliccando sull'icona <sup>+</sup> il docente può inserire un nuovo voto per l'alunno e la schermata si presenta come segue:

### **Valutazione**

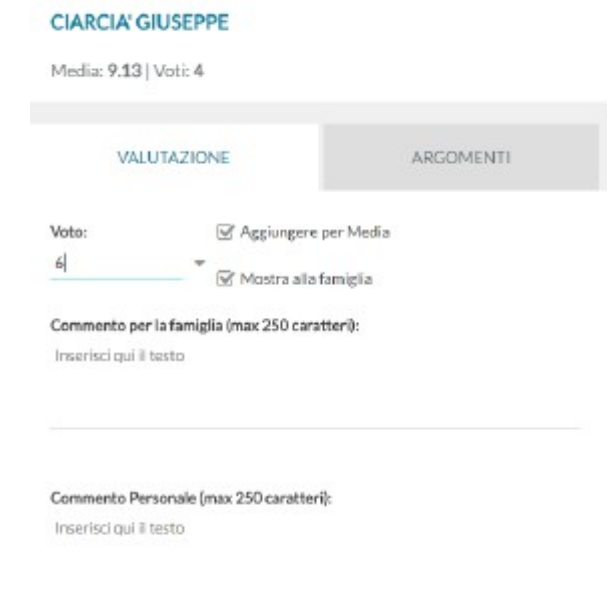

I codici voto disponibili in tendina sono quelli previsti dalla **Tabella Base** del Dirigente (**Argo Scuolanext lato Preside + Didattica/tabelle + Valutazioni/assenze/annotazioni registri - Base**), più eventuali voti aggiunti dal docente (**Didattica + Tabella voti**).

Il docente, inoltre, può stabilire se rendere visibile il voto alla famiglia  $\blacksquare$ Mostra alla famiglia  $_0$  meno ed inserire due commenti legati al voto, uno visibile **Commento per la famiglia (max 250 caratteri):** ed un inserire due commenti legati al voto, uno visibile privato Commento Personale (max 250 caratteri):

Se il Dirigente **non ha optato** per la gestione della media pesata (in **Argo Scuolanext lato Preside + Funzioni dirigente + Pannello opzioni + Opzioni registro + Consenti ai docenti di utilizzare la media**

**pesata**), tramite l'opzione **le Aggiungere per Media** è possibile optare se far considerare il voto orale immesso nel calcolo della media periodica.

#### **Gestione della media pesata**

Se invece il Dirigente **ha optato** per la gestione della media pesata, il menu cambia ed i docenti potranno optare per l'assegnazione di un **Peso** ad ogni singola prova. Il **Peso** viene espresso in percentuale: se la prova prima dell'applicazione di questa opzione era spuntata come **Considera il voto nel calcolo della media**, viene proposto il 100%, altrimenti viene proposto lo 0%.

Il programma applicherà il **Peso** indicato nelle singole prove nel calcolo automatico della media periodica sulla base del periodo interessato.

Esempio di calcolo della media pesata; è importante comprendere come il programma applicherà nei calcoli la percentuale espressa nelle singole prove; facciamo un esempio pratico:

Un docente ha previsto per una classe e materia, nel periodo 2 prove:

- la prova 1 è pesata al 100%,
- la prova 2 è pesata al 50%.

L'alunno prende: 8 nella prova n° 1e 10 nella prova n° 2.

Per il calcolo il programma opererà come segue: (prova 1 \* percentuale 1) + (prova 2 \* percentuale 2) / (percentuale  $1 +$  percentuale 2).

Nell'esempio pratico avremo questo risultato:

 $(8 * 100) + (10 * 50) / (100 + 50)$  ----> 800 + 500 / 150 ----> 1300 / 150 ----> 8,66.

Se invece non avessimo applicato la media pesata il risultato sarebbe stato: 9.00 (8+10 / 2) È importante comprendere che, se si mette una prova al 50% e l'alunno per esempio prende 10 nella prova, non sarà considerato come un 5 nel calcolo della media periodica, ma dipende tutto dal numero di prove e dai pesi applicati nell'intero contesto periodico.

**IMPORTANTE: la media pesata, ove gestita, incide anche nelle funzioni di importazione delle proposte di voto, dal registro del professore, nei periodi ufficiali della scuola.**

#### **Argomenti**

Nella scheda che si apre il docente può indicare in maniera puntuale gli eventuali argomenti del programma trattati durante l'interrogazione

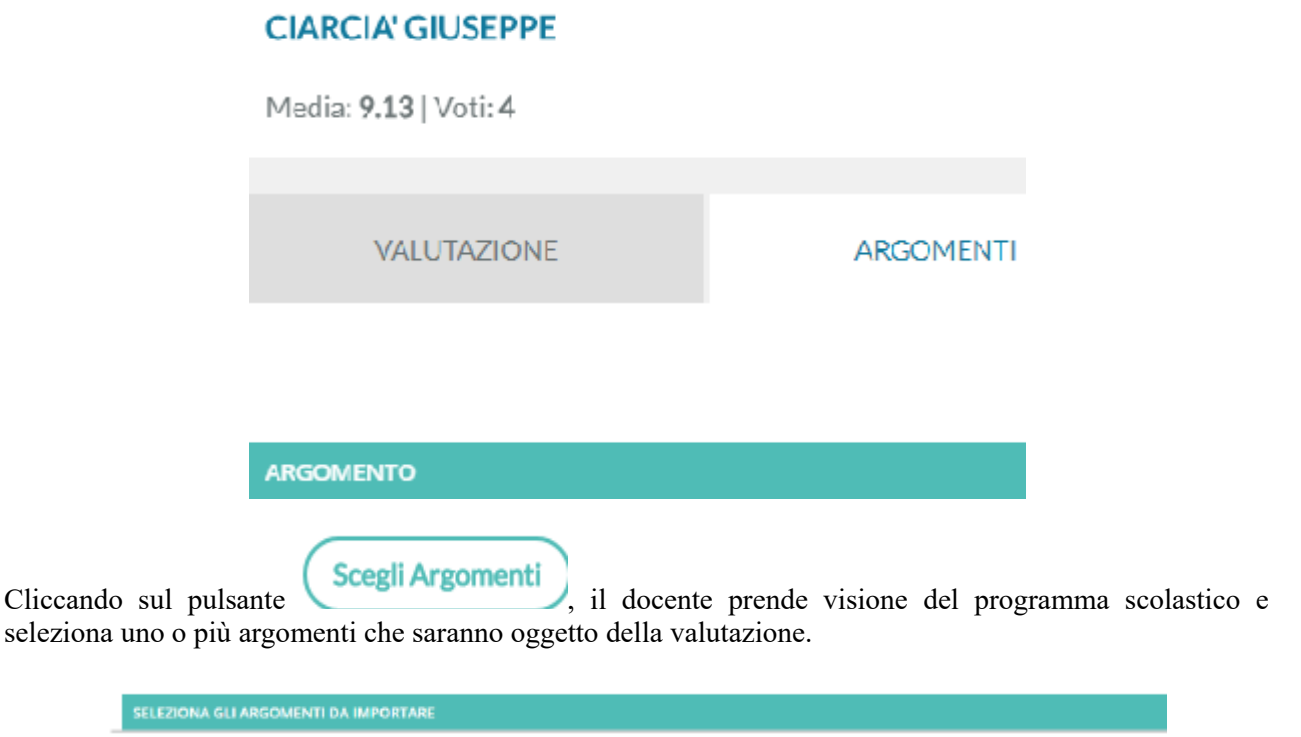

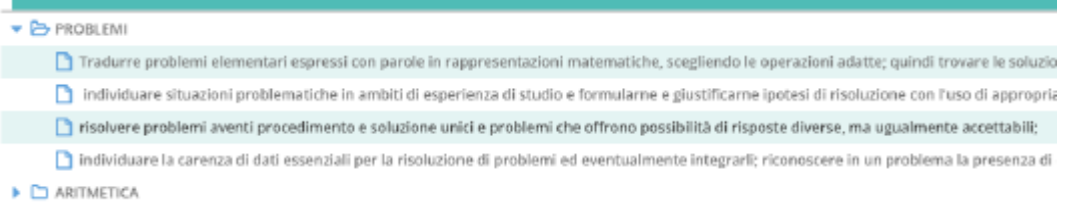

Dopo averli importati, può indicare anche per questi una specifica valutazione ( **VOTO/NOTA**), che non concorre alla media voti generale.

Cliccando su uno specifico voto del tabellone sarà possibile andare in modifica, **sempre che il voto non sia antecedente all'eventuale blocco voti presente e se il voto non sia stato inserito da altro docente che insegna la medesima materia nella classe**.

Cliccando sul nominativo di un alunno, si accede al suo elenco voti. I voti sono elencati in ordine cronologico discendente; da qui sarà possibile visionarne i dettagli tramite un ulteriore click, sulla riga desiderata.

## **CIARCIA' GIUSEPPE**

Media: 8.5 | Voti: 5

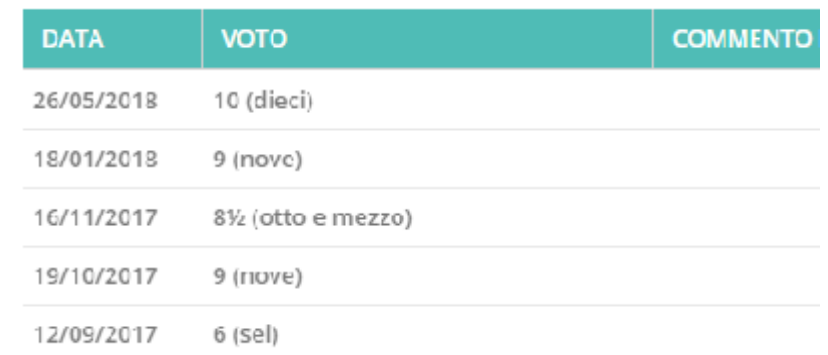

Il pulsante **Prospetto Voti** attiva un prospetto di raccordo che mostra la media generale, le valutazioni con media per singola materia, le annotazioni e le assenze orarie.

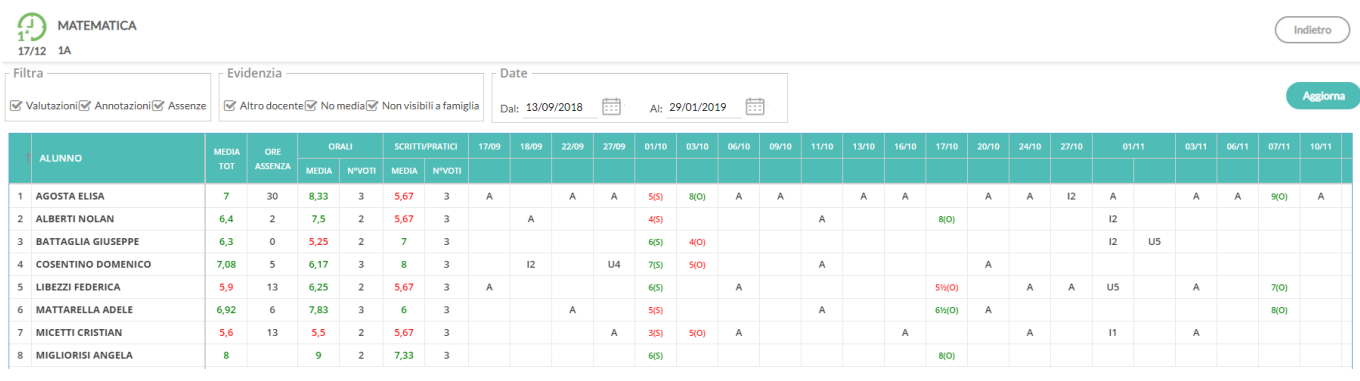

Si possono applicare filtri sui dati da visualizzare, si può scegliere di evidenziare alcune tipologie di dati e quale periodo considerare, per default il periodo sarà quello dello scrutinio corrente.

E' anche possibile evidenziare i voti immessi per la stessa materia da un altro docente, visualizzare i voti che non fanno media e quelli non visibili alla famiglia.

Dopo aver applicato i filtri desiderati o scelto cosa evidenziare, occorre premere sul pulsante visualizzare i dati nella forma desiderata.

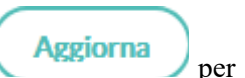

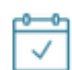

Cliccando sull'icona **REGISTRO** posta in alto a sinistra è possibile tornare comodamente al planning settimanale delle lezioni.

# **ILUTAZIONI** SCRITTE

# **In dettaglio**

In questa schermata il docente trova un tabellone con le prove scritte e pratiche svolte dagli alunni della classe. Anche in questo caso è possibile filtrare le prove per data, considerando che il periodo proposto per default è quello dello scrutinio corrente.

Il tabellone presenta tutti gli alunni e tutte le valutazioni scritte già inserite

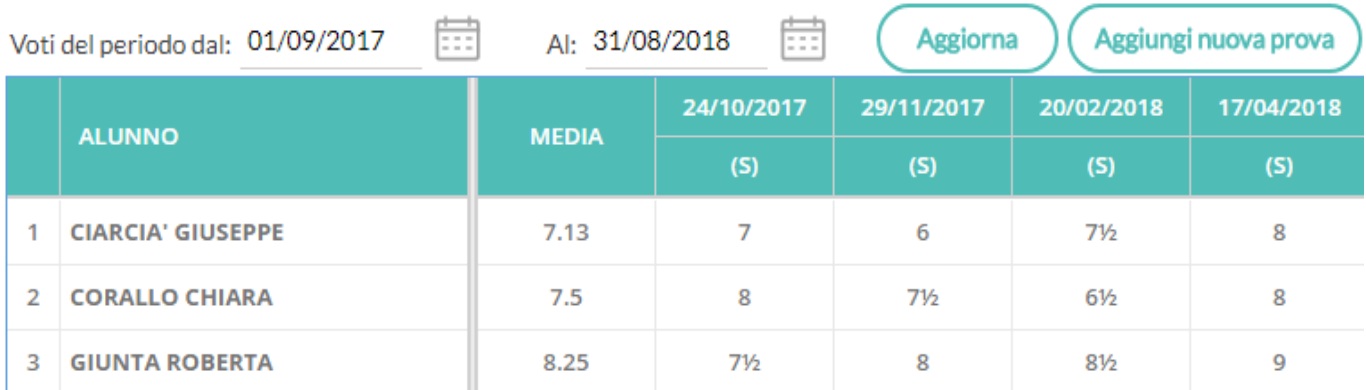

la prima colonna mostra la **MEDIA** ottenuta da ciascun alunno nelle prove visualizzate, quindi è presente una colonna per ciascuna prova inserita.

Nell'intestazione della colonna è presente la data 24/10/2017, l'etichetta (5) (se definita) e passando col cursore sopra si può leggere la descrizione intera della prova.

Al click sull'intestazione della prova è possibile modificarne tutti i dati, ad eccezione della data e tipologia di prova.

Al click sulla singola cella voto si accede al dettaglio del voto dell'alunno ed è qui possibile accedere alle schede relative alla VALUTAZIONE ed agli ARGOMENTI (in quest'ultima è possibile inserire le valutazioni sui singoli argomenti per l'alunno in questione).

Al click sul pulsante<br>Al click sul pulsante<br>Al click sul pulsante<br>Al click sul pulsante<br>Al click sul pulsante agli alunni.

#### **Dati della prova**

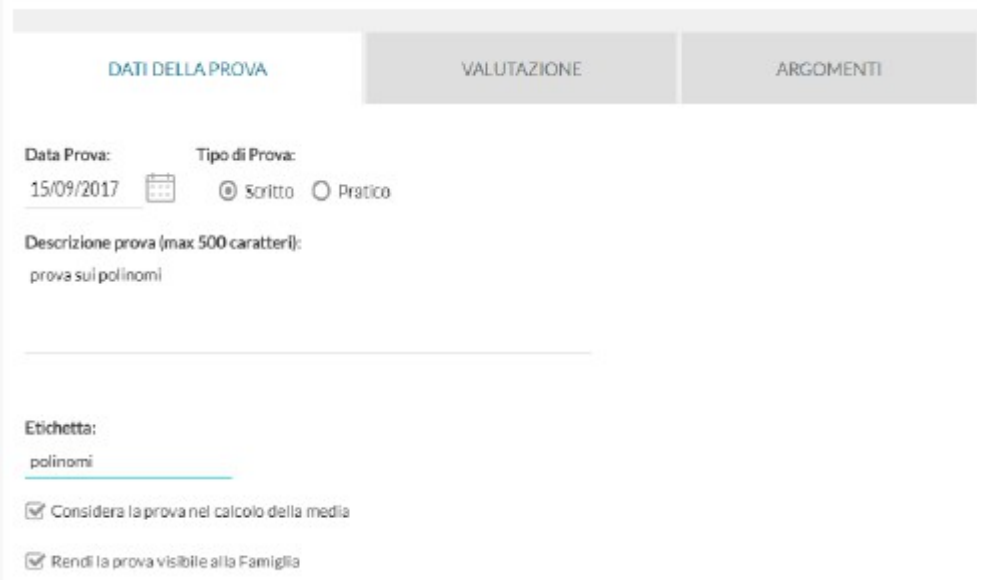

Il docente qui stabilisce se si tratta di una prova scritta o pratica tramite l'opzione Tipo di Prova:

 $\odot$  Scritto  $\odot$  Pratico; può inserire una descrizione Descrizione prova (max 500 caratteri):  $_{\rm e/o}$ un' Etichetta: breve, scegliere se  $\Box$  Considera la prova nel calcolo della media  $\circ$  stabilirne il peso (se è consentito l'uso della media pesata). Infine, il docente sceglie se mostrare i voti della prova alle famiglie Rendi la prova visibile alla Famiglia

#### **Valutazione**

In questa scheda vengono inserite le valutazioni ed i commenti riferiti al singolo voto, per ciascun alunno presente in quell'ora.

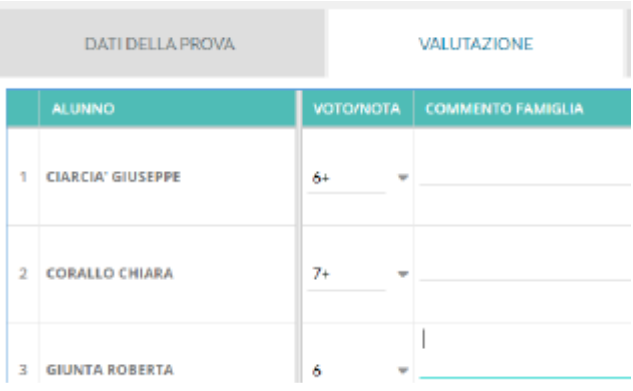

#### **Argomenti**

In questa scheda è possibile associare alla prova degli argomenti del Programma scolastico, che volendo possono essere anch'essi oggetto di valutazione come nel caso dei voti orali.

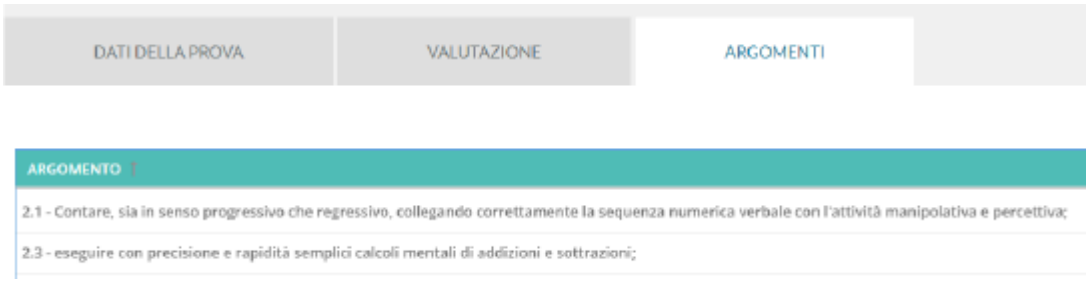

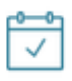

Cliccando sull'icona REGISTRO posta in alto a sinistra è possibile tornare comodamente al planning settimanale delle lezioni.

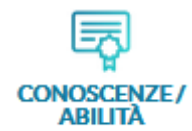

### **In sintesi**

Le valutazioni su Conoscenze ed Abilità hanno tutto lo spazio e le attenzioni che meritano. La tabella viene organizzata con due criteri differenti di raggruppamento per prova o per conoscenza ed in questo modo il docente può visualizzare rapidamente anche le medie di ciascun alunno sulle singole conoscenze.

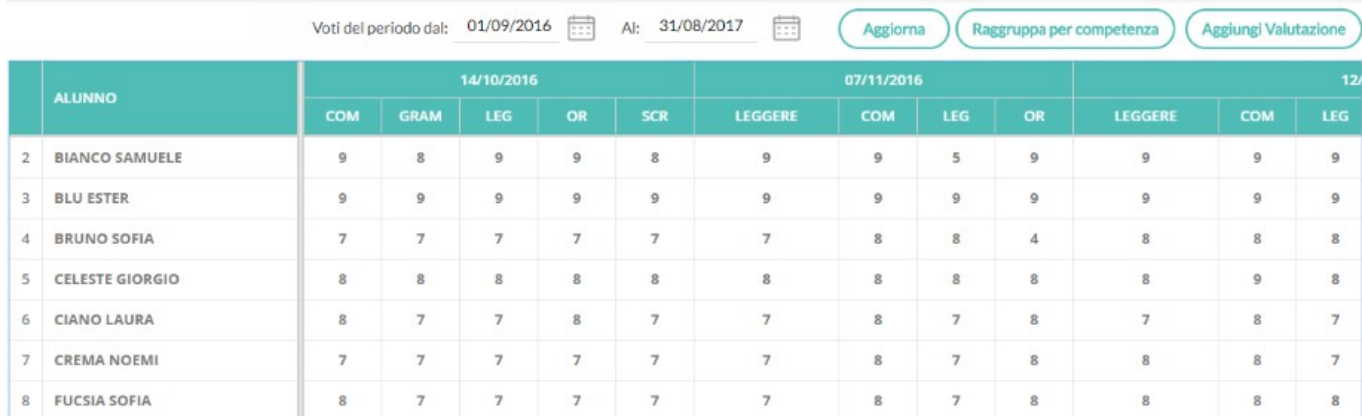

## **In dettaglio**

In questa sezione è possibile gestire le valutazioni per conoscenze/abilità, che vengono inserite da accesso preside o da parte del singolo docente, in **Argo Scuolanext + Didattica/tabelle + Gestione conoscenze** (vedi **SCUOLANEXT MANUALE Docente**).

Anche in questo caso la schermata presenta un tabellone con vista d'insieme su tutti gli alunni e tutte le valutazioni già inserite sulle varie conoscenze/abilità

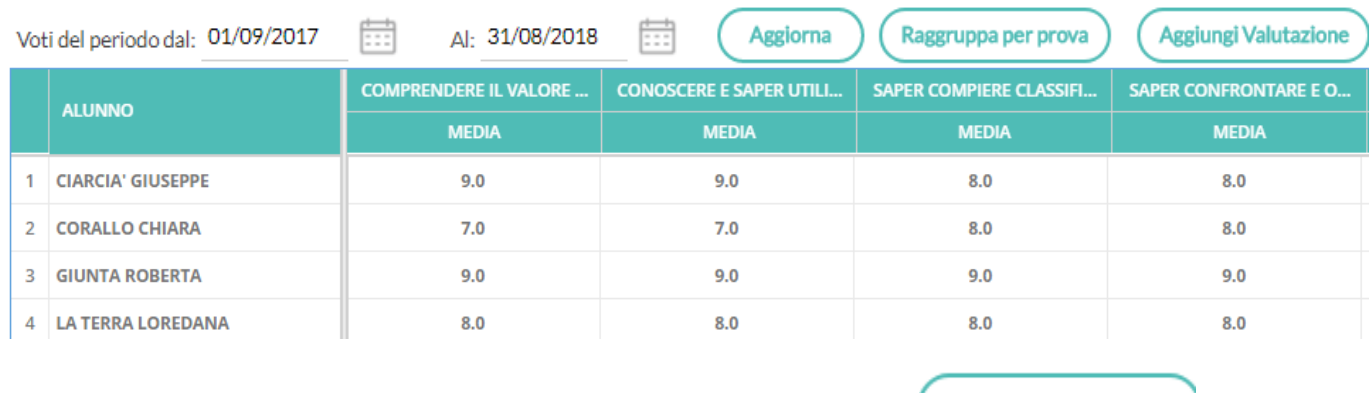

Di base, il tabellone viene proposto con le colonne **raggruppate per prova** (Raggruppa per prova); per ciascuna data in cui è avvenuta una valutazione, si trovano le colonne relative alle conoscenze valutate.

L'intestazione di queste colonne contiene il codice della conoscenza come prima scelta; se questo codice non è stato inserito, contiene la descrizione abbreviata. Se neanche la descrizione abbreviata è stata inserita allora viene mostrata un'abbreviazione (nel senso di troncatura) dell'intera descrizione della conoscenza/abilità.

Anche in questo caso è possibile modificare il periodo da visualizzare, considerando che il periodo proposto per default è quello di scrutinio corrente.

Al click sul pulsante **Aggiungi Valutazione** si apre la scheda

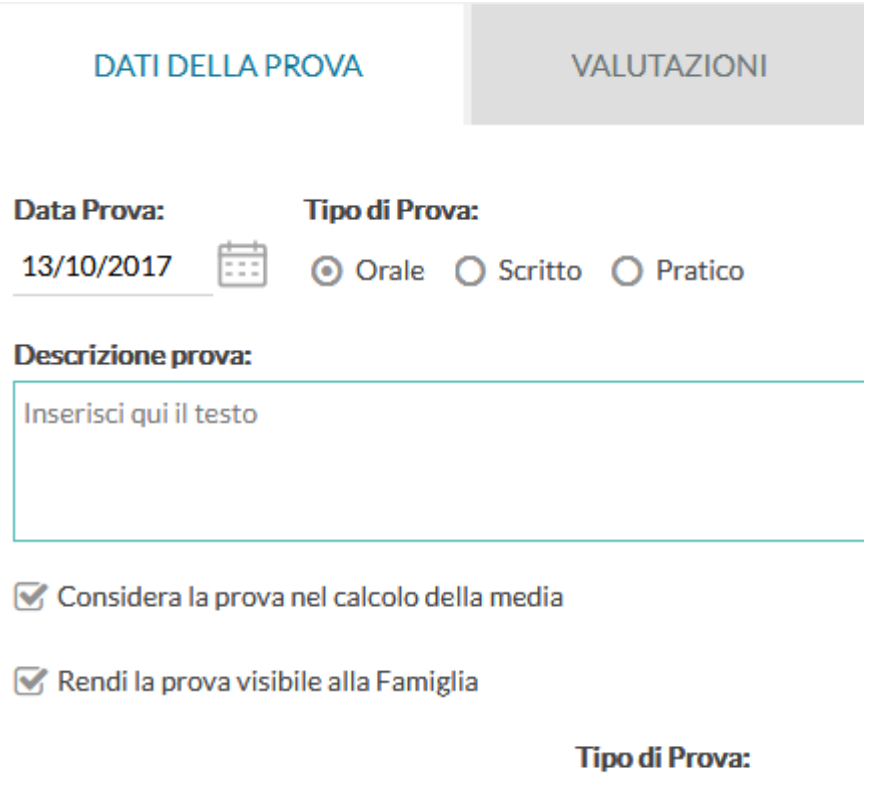

in cui il docente può stabilire la **Data Prova:**, la tipologia  $\odot$  Orale  $\odot$  Scritto  $\odot$  Pratico<sub>, la</sub> Descrizione prova:, decidere se la prova deve essere conteggiata o meno ai fini del calcolo della media  $\sqrt{ }$  Considera la prova nel calcolo della media  $e$  se deve o meno essere visibile dalla famiglia  $\heartsuit$  Rendi la prova visibile alla Famiglia

#### **Valutazione**

In questa scheda è possibile inserire, tramite menù a tendina, le valutazioni per tutti gli alunni presenti in classe su tutte le conoscenze/abilità desiderate

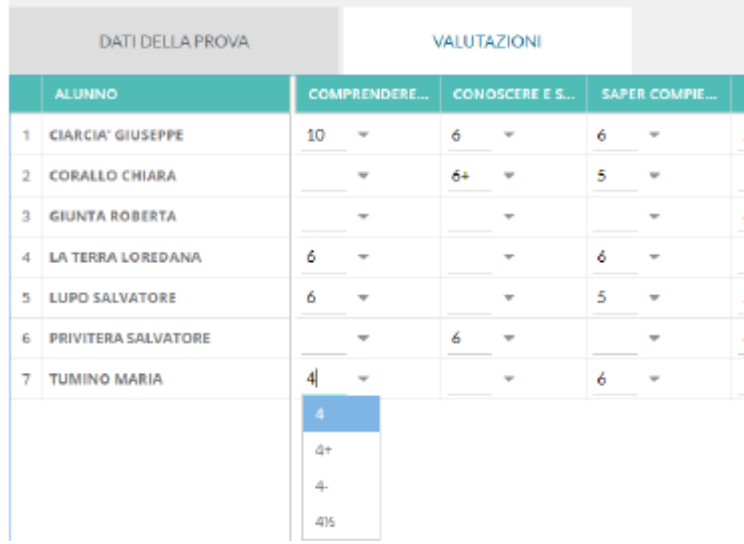

Al salvataggio la prova sarà visibile sul tabellone principale.

Un'interessante possibilità è quella di sfruttare il pulsante (Raggruppa conoscenze

Raggruppa per competenza

#### per visualizzare la griglia in maniera differente.

In questo caso l'intestazione di ciascuna colonna è la descrizione delle conoscenze valutate e per ogni alunno viene mostrata la relativa media sui voti inseriti.

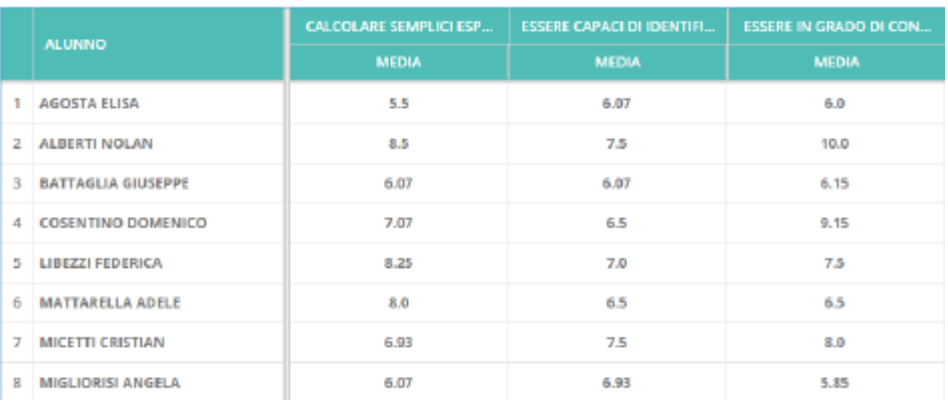

Cliccando sulla descrizione della competenza **CALCOLARE SEMPLICI ESP**..., al posto della colonna con la media compaiono tante colonne quante sono le valutazioni inserite per gli alunni ed è possibile avere un maggior dettaglio su tutte le valutazioni degli alunni su una specifica conoscenza/abilità.

Per tornare alla precedente visualizzazione (che è quella proposta per default) è sufficiente cliccare sul pulsante

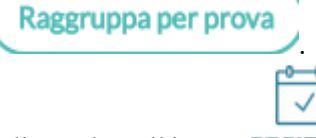

Cliccando sull'icona REGISTRO posta in alto a sinistra è possibile tornare comodamente al planning settimanale delle lezioni.

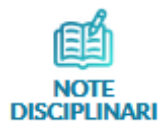

# **In dettaglio**

In questa scheda sono visualizzate tutte le note disciplinari già inserite per gli alunni della classe, ordinate in ordine cronologico discendente,

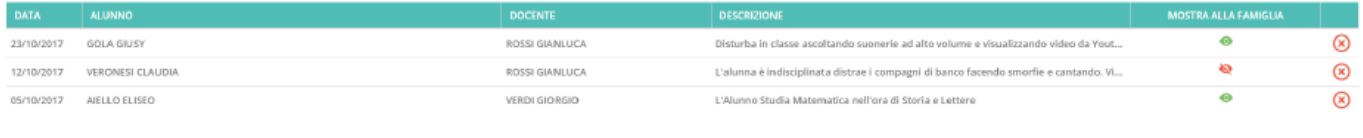

ma cliccando sulle intestazioni delle colonne ( DATA, ALUNNO e DOCENTE) è possibile cambiare tale ordinamento.

Nel caso nel giorno attuale fossero state immesse più Note disciplinari il loro numero viene evidenziato in rosso

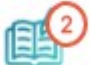

#### **NOTE DISCIPLINARI**

Ciascuna nota disciplinare ha una differente icona in corrispondenza della colonna **MOSTRA ALLA FAMIGLIA** in funzione del fatto che sia **non visibile** dalla famiglia, **visibile** (ma **non ancora visualizzata**) o già **visualizzata** dalla famiglia.

**IMPORTANTE:** il docente può rimuovere la nota tramite il pulsante **in contra la vita della caso egli ne sia l'autore e la nota sia non visibile alla famiglia, oppure nel caso in cui la famiglia non abbia già dato la presa visione della nota. In tutti gli altri casi la nota potrà essere annullata solo dal Dirigente Scolastico tramite la voce Registri + Note disciplinari presente in Argo Scuolanext lato Preside. In questo caso la nota verrà visualizzata don la descrizione tagliata e con la dicitura ANNULLATA DAL PRESIDE.**

In alto sono disponibili i pulsanti per filtrare gli alunni per nome (Filtra per: ) e per inserire una nuova nota

disciplinare. Al click su Nuova Nota Disciplinare viene mostrato l'elenco degli alunni, su cui è possibile effettuare selezione multipla  $(\mathbb{S} \mid \text{ALUNNI})$ , stabilire l'ora della nota Ora: Minuti: (che per default è quella corrente), scegliere se mostrare la nota alle famiglie Mostra alla famiglia ed inserire il testo della Motivazione (max 500 caratteri): (che è un campo obbligatorio).

Cliccando sull'icona **REGISTRO** posta in alto a sinistra è possibile tornare comodamente al planning settimanale delle lezioni.

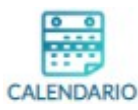

# **In sintesi**

In questa funzione è possibile gestire contemporaneamente le **Annotazioni**, i **Promemoria** ed i propri **Impegni personali**.

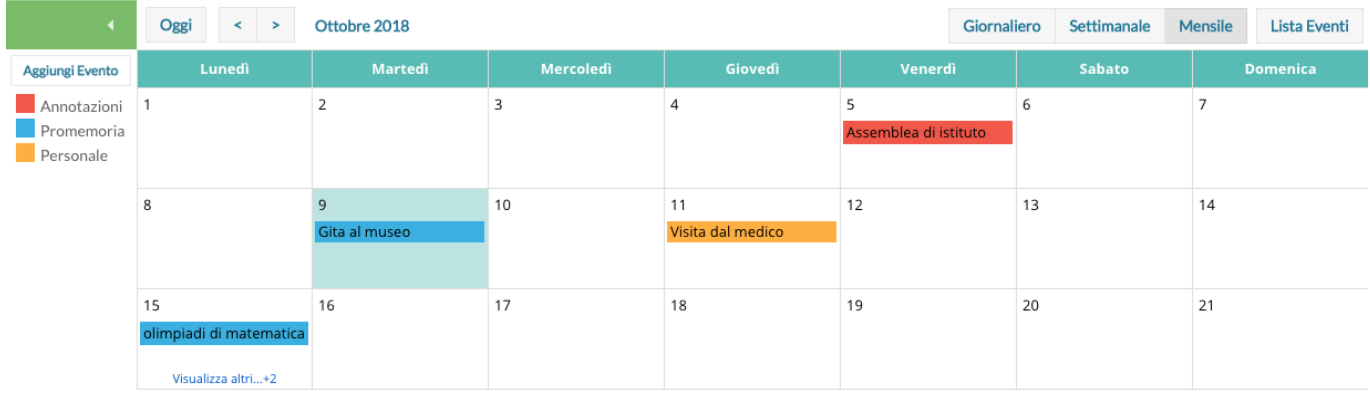

Per maggiori informazioni rimandiamo al tutorial disponibile al seguente link <http://didup.argosoft.cloud/2018/10/19/nuovo-calendario-didup/>

# **In dettaglio**

Per facilitare la gestione degli eventi di classe condivisi e consentirne una visualizzazione più organica, è presente una voce specifica chiamata **Calendario**.

Qui vengono gestiti insieme gli eventi di tipo **Annotazione**, **Promemoria** ed inoltre è possibile inserire anche **Eventi personali del docente**, che nessun altro utente potrà visualizzare.

Anche l'utente **Preside** può utilizzare le funzioni del **Calendario** (ad esempio gestire i **Promemoria**), ad eccezione della categoria **Personale** per comunicare con i docenti nell'ambito delle informazioni del **Registro di classe**.

#### **Vista mensile**

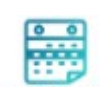

Al click sull'icona **Calendario** la vista si presenta come segue, con l'impostazione **Mensile** come default:

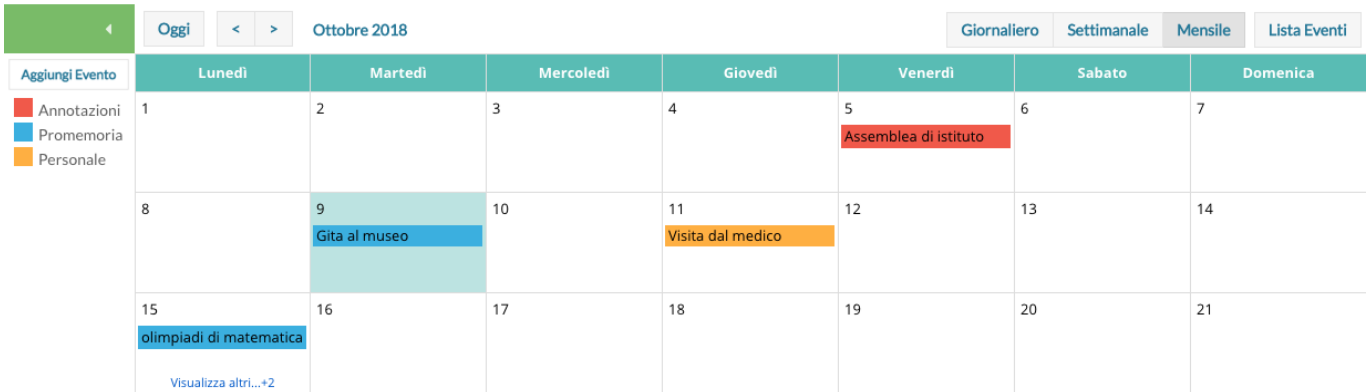

Le **Annotazioni**, mostrate in **rosso**, possono essere inserite dai docenti che hanno firmato nella classe per il giorno corrente o dagli utenti con accesso Preside e Segreteria e sono visibili dai docenti e dagli alunni della classe ma non dalle famiglie

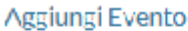

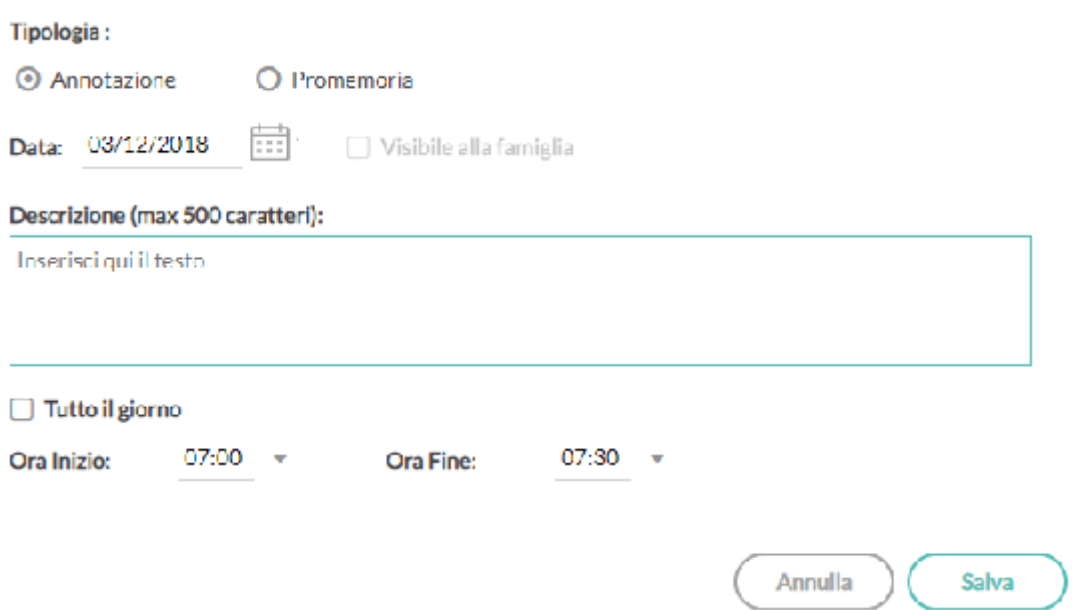

#### **IMPORTANTE: è prevista l'immissione di una sola annotazione per giorno/materia.**

I **Promemoria**, mostrati in **azzurro**, possono essere inseriti da ciascun docente della classe, possono avere una data di scadenza successiva a quella odierna e possono essere resi visibili alle famiglie

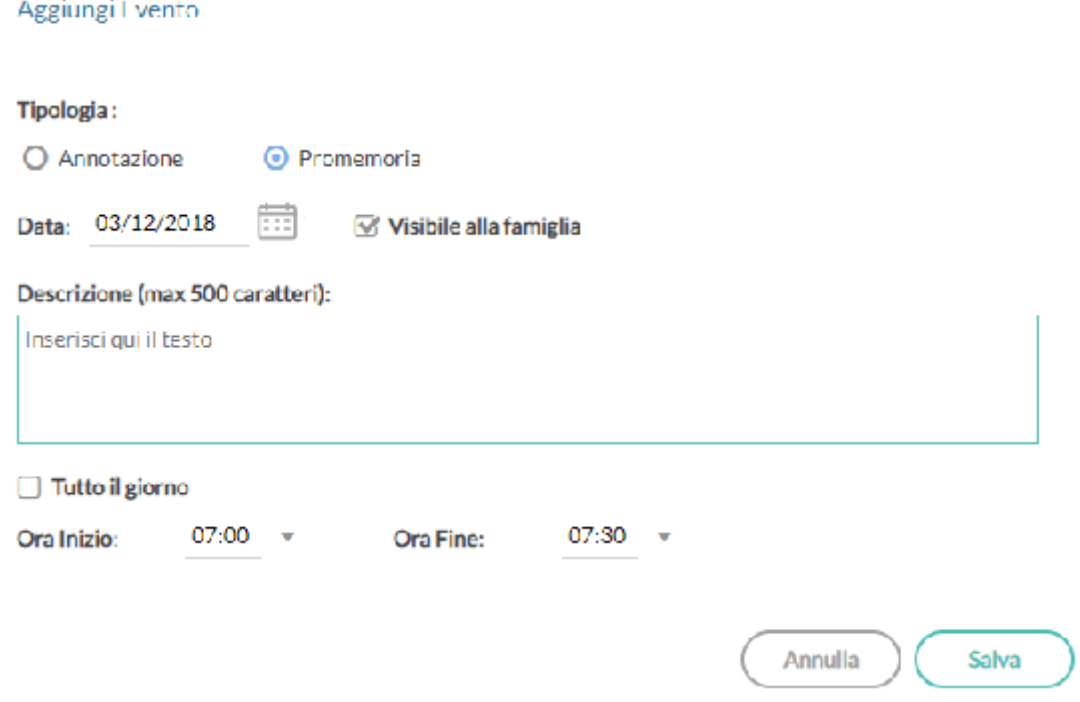

#### Gli **Eventi personali** sono mostrati in **giallo**.

E' possibile **accendere** e **spegnere** ciascuna di queste categorie utilizzando i pulsanti sulla sinistra per decidere le tipologie di eventi da visualizzare.

All'accesso l'utente trova la categoria personale disabilitata, per rispetto della propria privacy in caso di uso del registro su LIM o ulteriori spettatori accanto a lui che guardano lo stesso dispositivo.

Per inserire un nuovo evento è possibile cliccare semplicemente sulla cella desiderata o cliccare sul pulsante Aggiungi Evento sulla sinistra. Per effettuare una modifica di un evento già inserito è sufficiente cliccare sulla relativa barra colorata.

La schermata di inserimento o modifica che si presenta è la seguente:

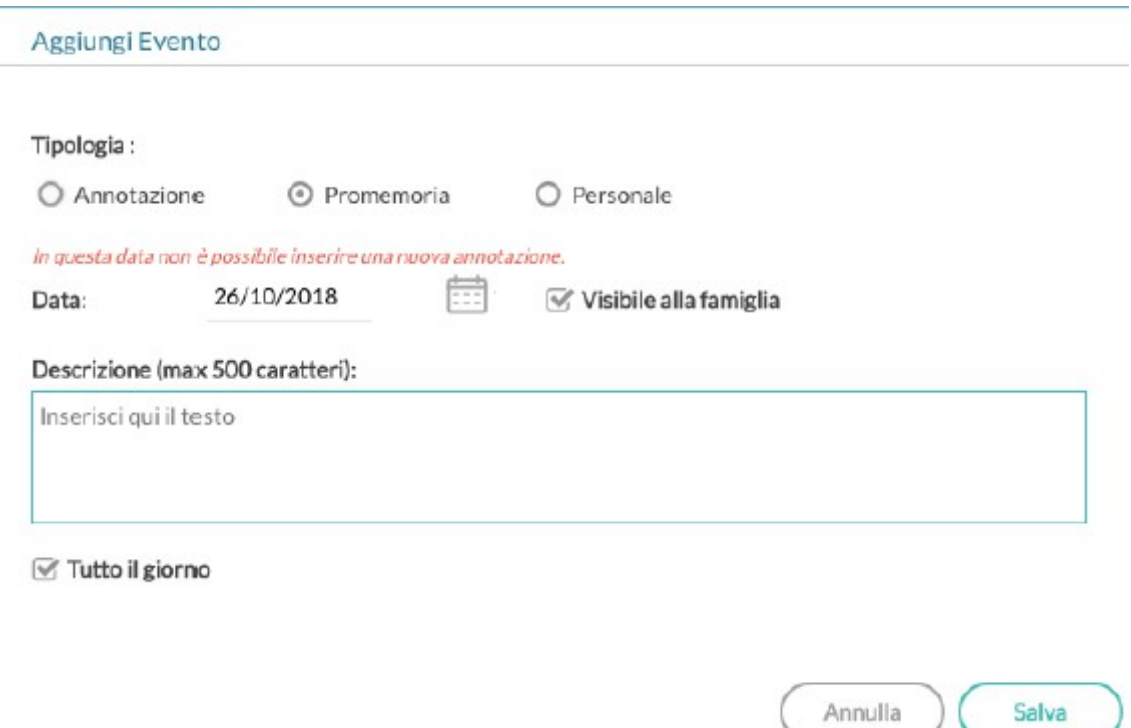

Il docente stabilisce al momento dell'inserimento la tipologia desiderata.

Le regole di compilazione degli eventi sono le seguenti:

- in un giorno ciascun docente può inserire una sola **Annotazione** e solo se ha firmato (a meno che non si operi in una scuola Primaria);
- è possibile inserire/modificare/cancellare un'**Annotazione** solo se il controllo sulla modifica dei dati del **Registro** di classe lo consente (a meno che non si operi in una scuola Primaria);
- è possibile inserire un **Promemoria** solo per un giorno non precedente al giorno corrente;
- non è possibile modificare o eliminare eventi inseriti da altri utenti.

Per quanto riguarda invece gli eventi di tipo personale non vi è alcun tipo di restrizione.

Sarà, inoltre, possibile, se lo si desidera, specificare l'ora inizio e l'ora fine dell'evento.

Togliendo la spunta nella voce Tutto il giorno (da intendersi senza un orario particolare), la finestra si presenta come segue:

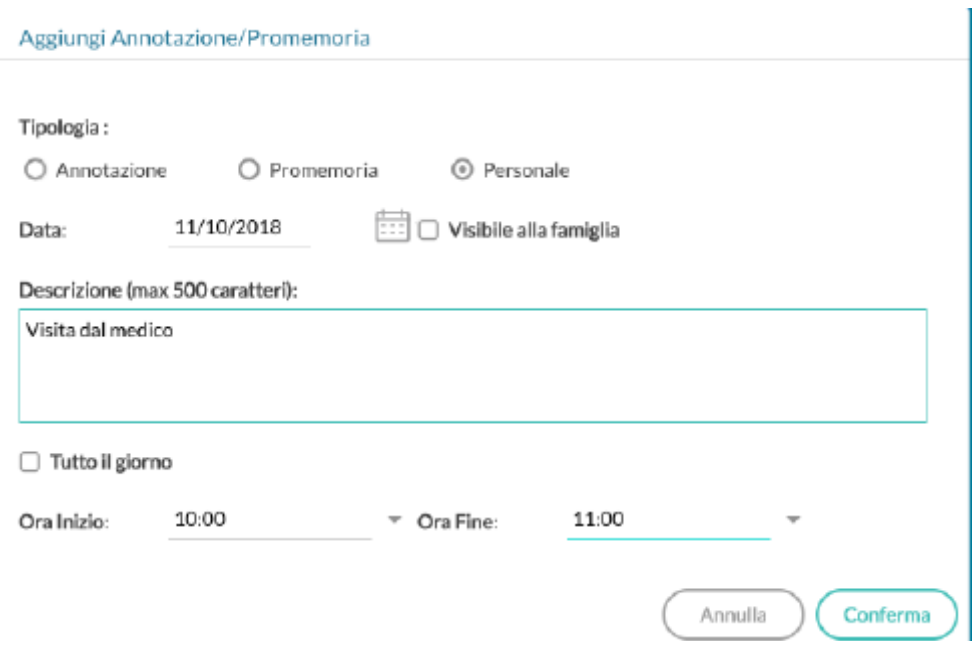

#### **Vista giornaliera**

Nel caso della vista giornaliera il funzionamento è del tutto analogo a quello della vista settimanale ma la schermata si presenta come segue

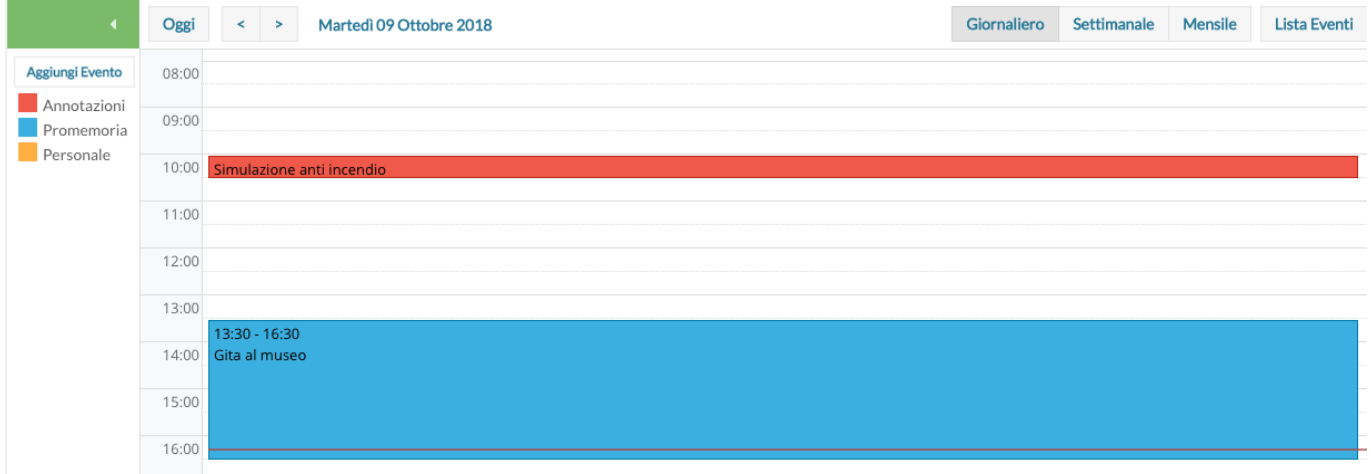

#### **Vista settimanale**

Passando alla vista settimanale si ottiene un quadro della settimana corrente, in cui gli eventi sono visibili per esteso:

- se si opera da computer, il click su una cella propone l'inserimento di un evento con relativo orario di inizio e fine alla mezz'ora successiva, mentre il click con trascinamento propone l'inserimento di un evento con inizio e fine relativi al punto di inizio e al punto di rilascio del cursore;
- se si opera da tablet questo funzionamento è disabilitato e per inserire un nuovo evento occorre utilizzare il pulsante **Aggiungi evento** posto sulla sinistra.

Per modificare un evento invece, in entrambe le modalità di utilizzo, è sufficiente cliccare sulla cella colorata dell'evento desiderato.

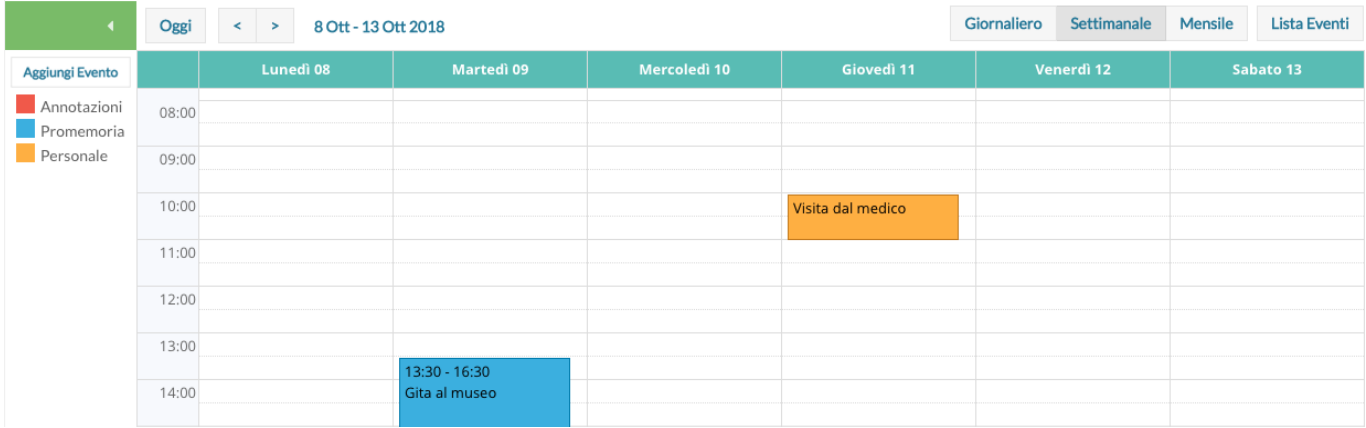

### **Vista Lista eventi**

Un'ulteriore opzione di vista è quella della **Lista eventi**, che consente una rapida visualizzazione di tutti gli eventi dal giorno corrente in poi.

 $\mathcal G$  Mostra Eventi Precedenti

Indietro

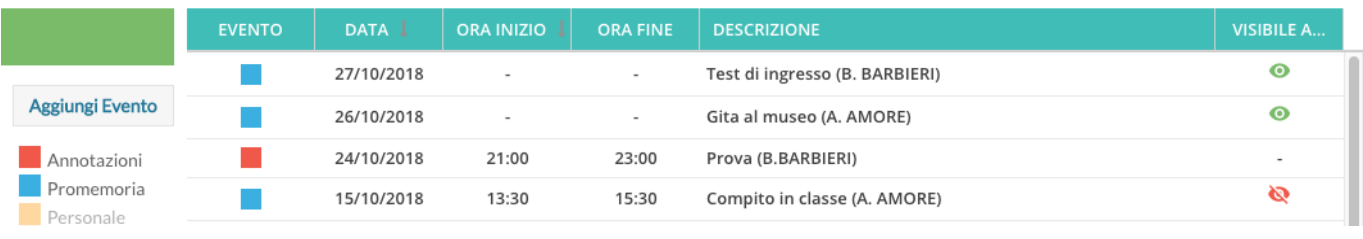

Realizzato da Bruno Sansò 33

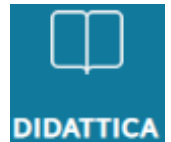

Qui troviamo **la gestione del Programma scolastico**, strutturato in moduli ed argomenti, la **Tabella con i codici Voto del docente**, **Programmazione didattica** ed il **Prospetto voti**.

# **Programma scolastico**

Un volta selezionata la classe, all'interno della struttura scolastica, e la materia di riferimento, il docente visualizza un programma scolastico vuoto, o l'elenco dei moduli già creati per l'anno corrente.

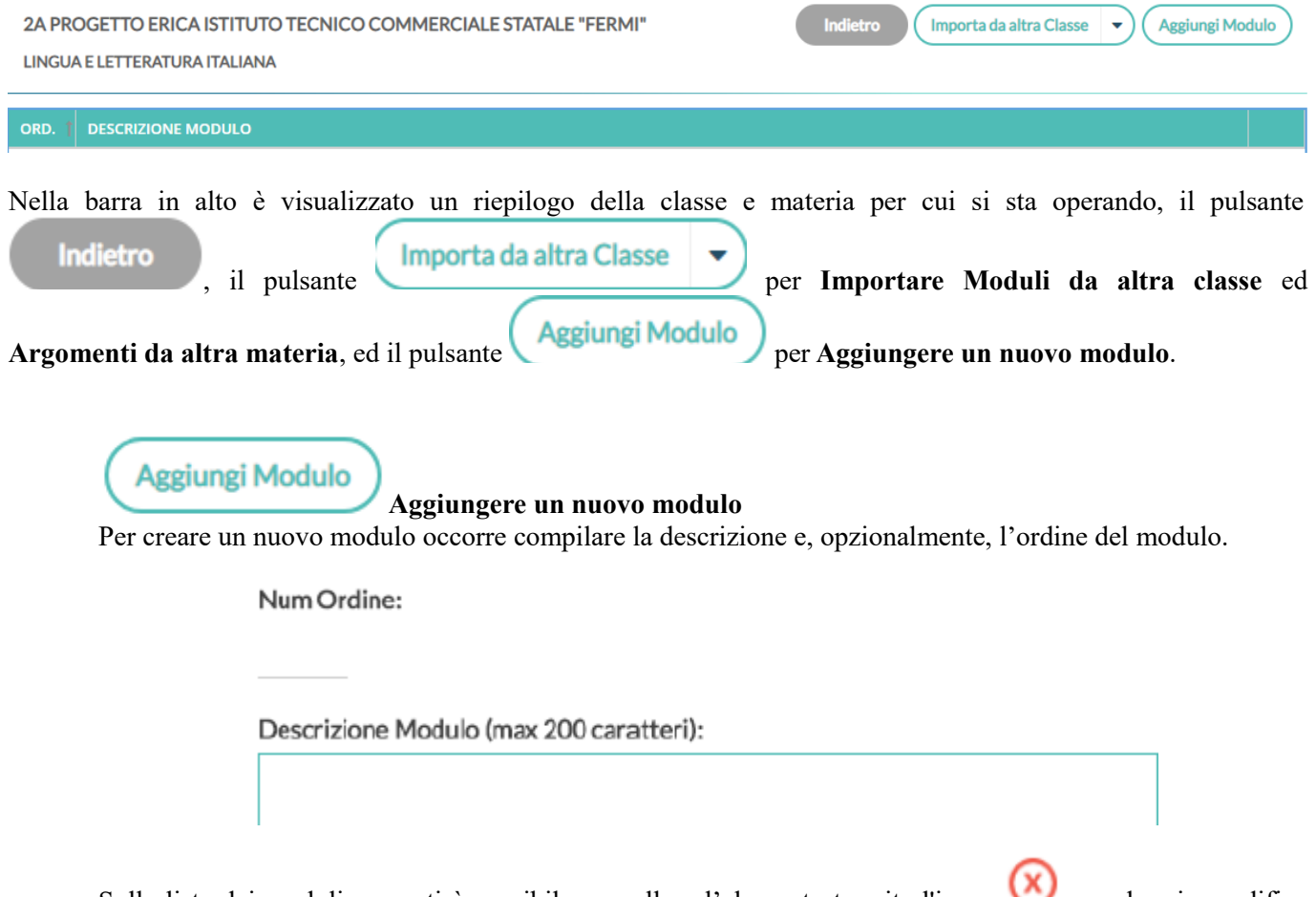

Sulla lista dei moduli presenti è possibile cancellare l'elemento tramite l'icona o andare in modifica col semplice click sulla riga:

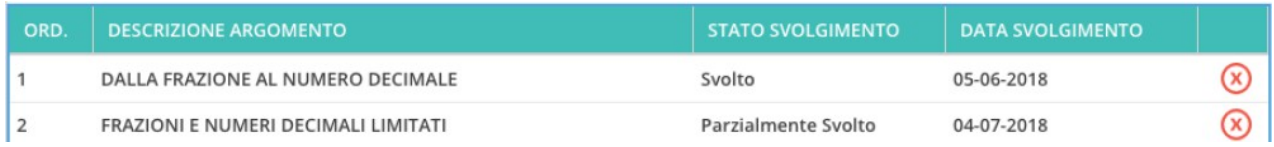

Cliccando sul singolo modulo, si trova il dettaglio del modulo e la lista degli argomenti appartenenti al modulo.

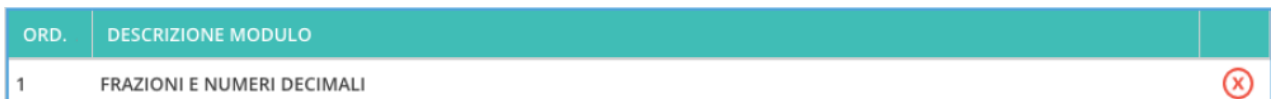

Anche in questo caso la modifica o la cancellazione di un argomento avviene col semplice click sulla riga o

sull'icona alla fine della riga.

#### **IMPORTANTE: nel caso in cui un argomento è già stato oggetto di valutazione per gli alunni, non sarà possibile effettuarne la cancellazione.**

Aggiungi Argomento Al click sul pulsante 2AP CORSO 27 ore settimanali PLESSO CENTRALE **MATEMATICA** 

Num Ordine:

4

Descrizione Argomento (max 300 caratteri):

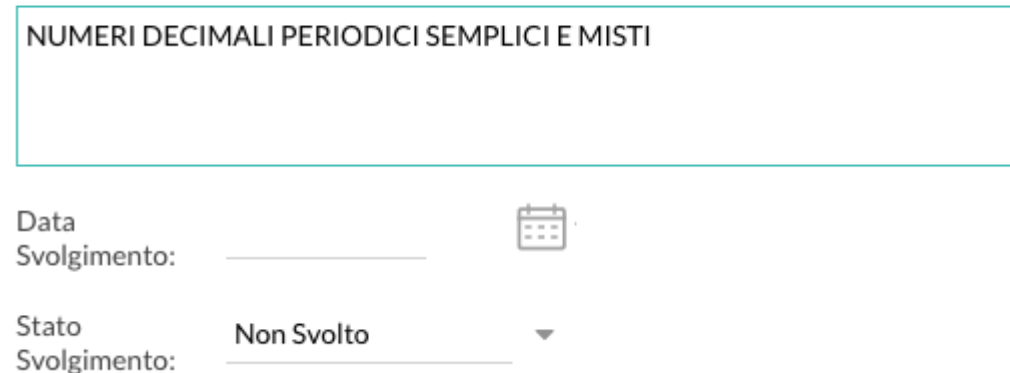

Nel dettaglio di un argomento l'unico elemento la cui compilazione è necessaria è la descrizione. La compilazione della data di svolgimento e dello stato svolgimento è facoltativa; è possibile aggiornare queste due informazioni in maniera automatica quando gli argomenti vengono importati nel campo **Attività svolta** del **Giornale di classe**.

Importa da altra Classe

#### **Importazione da altra classe**

Nel caso in cui il docente svolga lo stesso programma scolastico, anche solo in parte, in due classi diverse, potrà importare i moduli ed argomenti creati senza necessità di caricarli ex novo.

Per sfruttare questa funzionalità il docente deve accedere alla classe e materia **su cui vuole importare** il

programma scolastico già creato e cliccare sul pulsante *Importa da altra Classe* Nella scelta di classe e materia da cui importare è possibile anche cambiare anno scolastico, quindi sarà possibile prelevare il programma anche tra quelli già creati per lo scorso anno scolastico.

#### **Scelta Classe**

**Importa Selezionati** 

Indietro

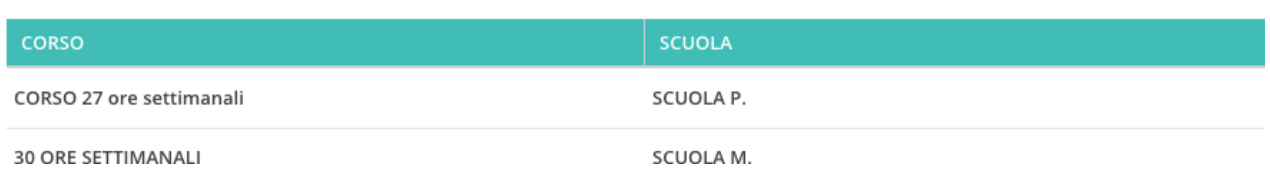

Dopo aver scelto la classe e la materia da cui importare, è possibile selezionare il programma scolastico per intero o solo alcuni moduli.

Al click sul pulsante l'operazione è conclusa e sulla materia di partenza il docente trova il programma scolastico appena selezionato, in aggiunta ad eventuali moduli già presenti per la materia.

4A CORSO 27 ore settimanali PLESSO CENTRALE

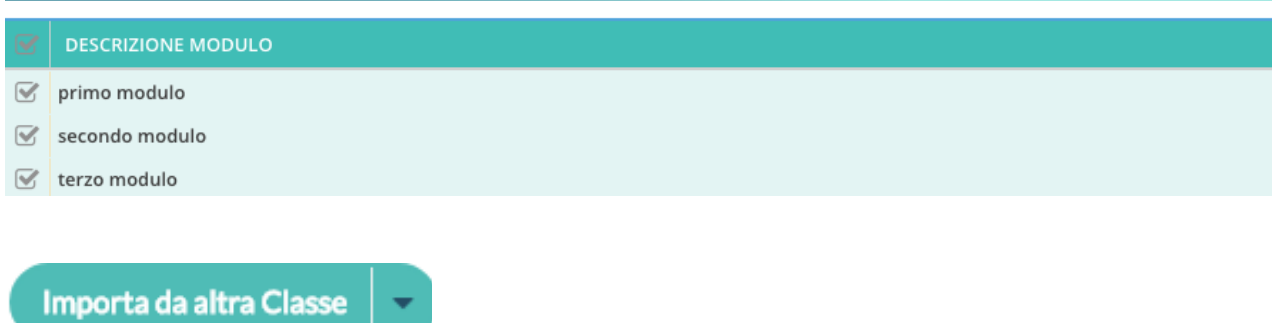

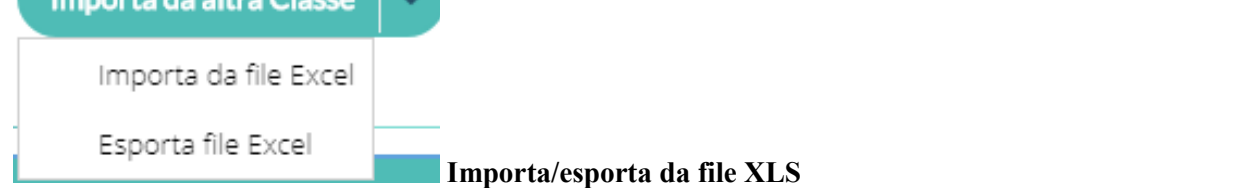

La funzione consente di esportare il programma scolastico su un file .XLS perché possa essere condiviso con altri docenti della stessa area.

**IMPORTANTE: al fine di evitare blocchi in fase di importazione, sconsigliamo vivamente di modificare il file XLS originale, prodotto da Argo Didup.**

# **Tabella voti**

Inserimento/Modifica voti docente

Progr Scolastic

Questa voce del menù **Didattica** è quella che consente di visualizzare e gestire i codici voto disponibili sul registro del docente.

I voti mostrati sono suddivisi per ordine scolastico, nel caso in cui il docente insegni su più ordini, e per anno scolastico.

Se il Dirigente lo consente, è possibile inserire nuovi codici voto tramite il pulsante . Aggiungi

Il tipo può essere **Voto** o **Nota**. Un voto è caratterizzato da valore, che può influire sulla media dell'alunno, mentre la nota non può avere valore ed è utile per tenere traccia di considerazioni del docente che non debbano avere un impatto sulla media dell'alunno.

I voti creati dal Dirigente non possono essere modificati, mentre i voti personalizzati dal docente possono essere modificati, in ordine, valore e descrizione, anche dopo la loro creazione.

Se un voto personalizzato è già stato utilizzato non sarà possibile cancellarlo dalla lista dei voti.

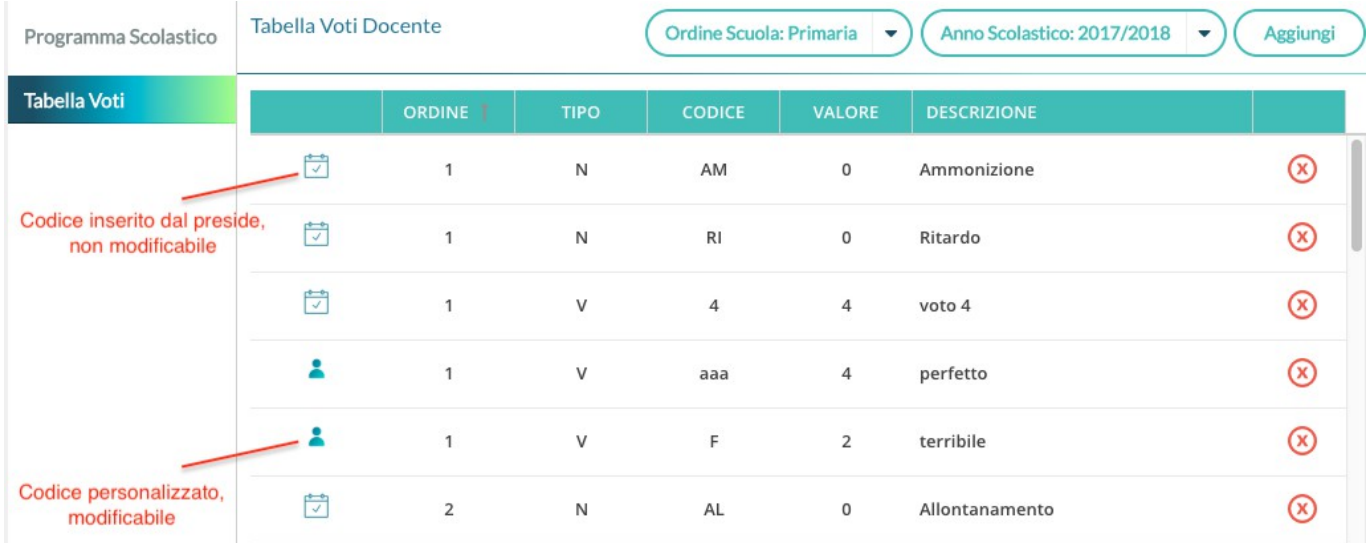

**Accorpa Codice** Cliccando su un singolo voto/annotazione, è disponibile il pulsante **per per l'accorpamento per i voti e le note personalizzate dai docenti**.

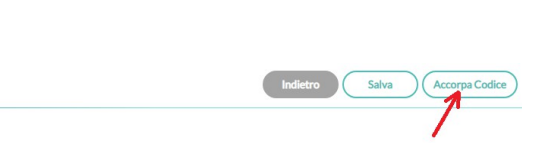

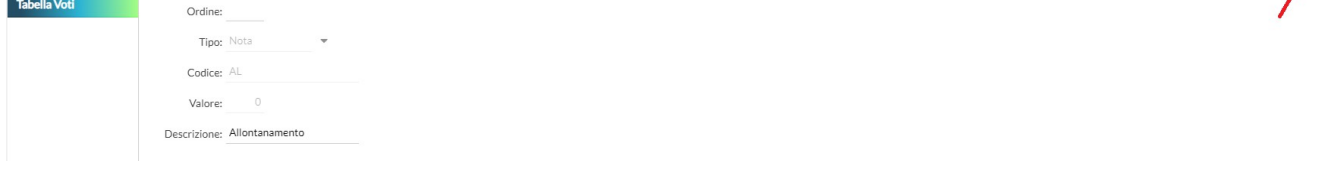

Non possono essere accorpati o modificati i voti di base (da 1 a 10 compresi + e -) e quelli gestiti dal Dirigente.

# **Programmazione didattica**

Il Dirigente o il docente possono pubblicare in questa sezione i documenti inerenti la programmazione periodica delle singole materie, o la programmazione interclasse.

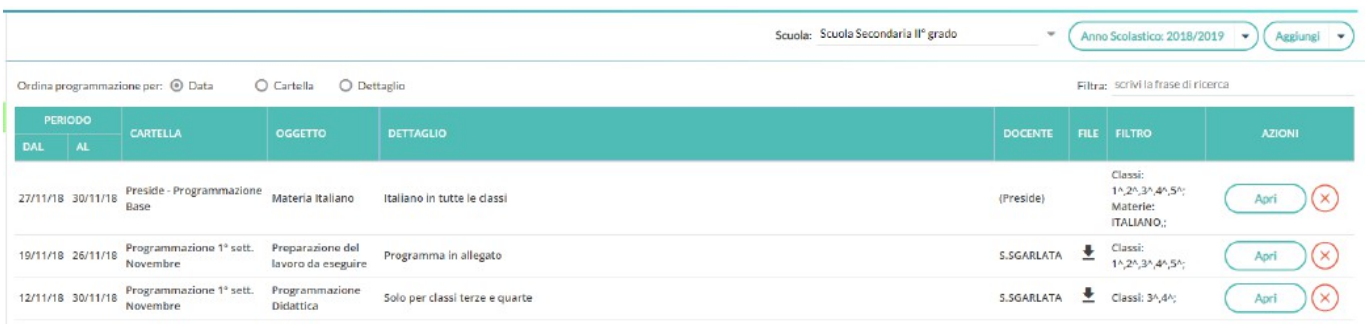

Se il docente insegna su diverse classi appartenenti a più istituzioni scolastiche, allora dal menu a tendina Scuola: SCUOLA SUPERIORE ha la facoltà di selezionare quella in cui operare.

Diversamente la tendina **Scuola**: non sarà presente.

L'anno scolastico presentato è quello corrente  $($ Anno Scolastico: 2018/2019  $\rightarrow$ , ma è possibile selezionare anni scolastici diversi per una rapida consultazione dei documenti più datati.

opiunoi Tramite il pulsante si crea una nuova programmazione, mentre tramite la piccola freccia posta nel ggiungi pulsante a destra **C**estione Cartelle si accede alla gestione **Cartelle**.

#### **Gestione Cartelle**

In questa schermata è possibile gestire le cartelle della scuola precedentemente selezionata.

Gestione Cartelle Programmazione - Scuola Scuola Secondaria IIº grado - a. s. 2018/2019

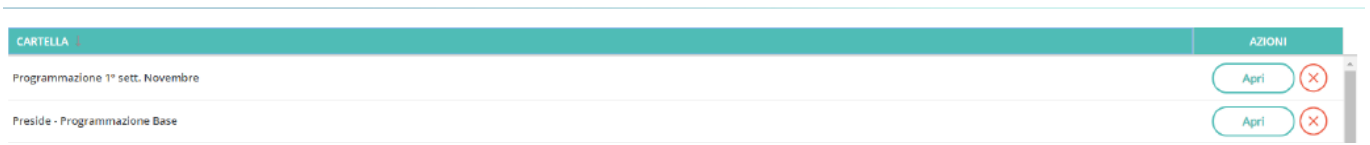

Aggiungi

Le cartelle non sono personali, ma utilizzabili da tutti i docenti della scuola selezionata. Una determinata cartella sarà eliminabile solo se non ci sono programmazioni al suo interno.

#### **Gestione Programmazioni**

La finestra di inserimento dei documenti è suddivisa in due Tab:

#### **Dettaglio**

In questa sezione occorre:

- 1. specificare un oggetto e una descrizione libera riguardante il documento;
- 2. impostare una data di pubblicazione (che per default sarà quella corrente) e un intervallo di validità all'interno del quale il documento sarà consultabile e scaricabile dai docenti all'interno del Registro;
- 3. specificare la cartella a cui appartiene la programmazione;
- 4. allegare, se desiderato, un file.

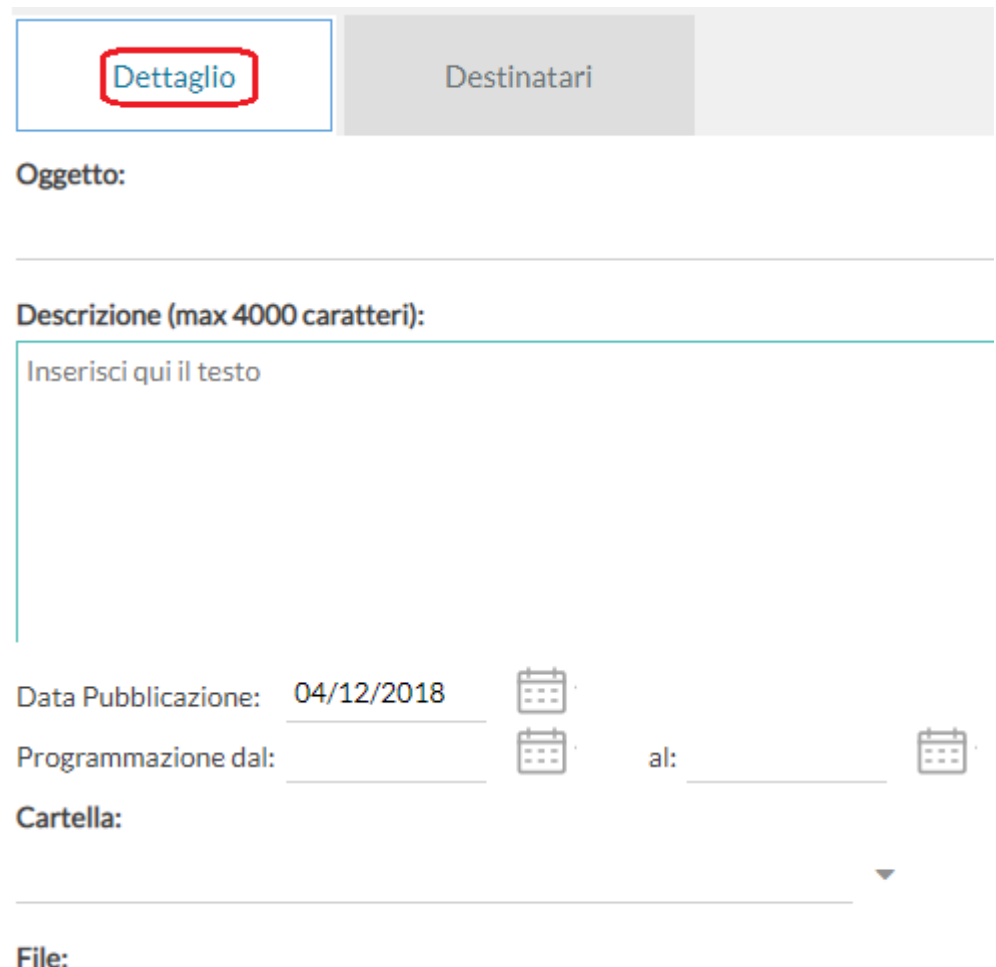

#### **Destinatari**

Consente l'impostazione di due tipologie di filtri:

- filtro articolato sulle classi, con cui è possibile selezionare solo le classi prime e/o seconde etc...oppure selezionare classi specifiche all'interno della scuola;
- filtro su tutte le materie o su specifiche materie della scuola.

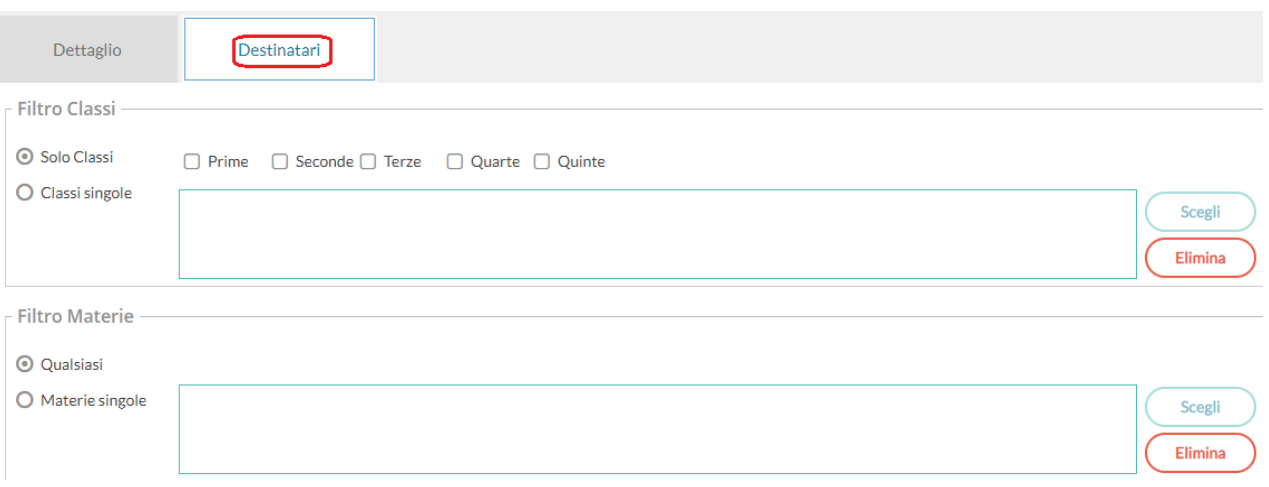

#### **Visualizzazione all'interno del Registro**

Nel registro **Argo Didup**, la voce **Programmazione didattica** consente la visualizzazione dei documenti che il Dirigente o il docente hanno pubblicato e che riguardano nello specifico quella classe e materia su cui il docente sta operando (qui entrano in gioco i filtri di condivisione appena descritti).

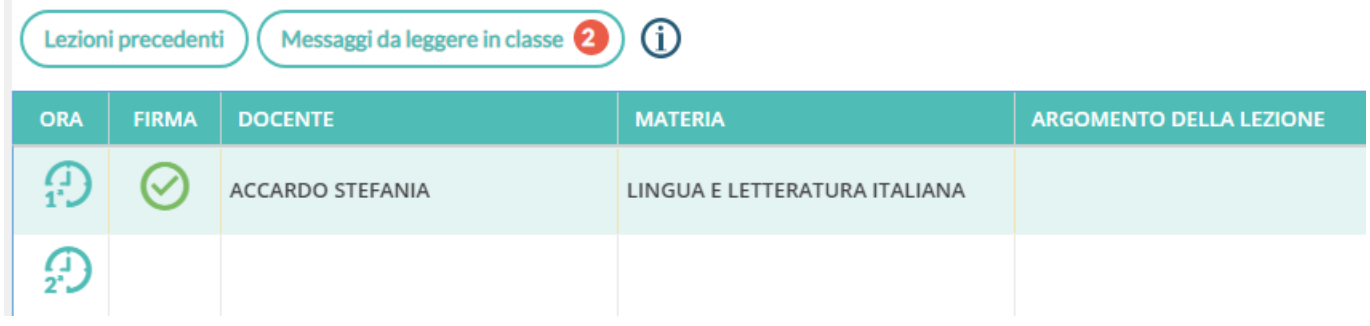

# Prospetto voti **Prospetto Voti**

Si tratta dello stesso prospetto richiamabile dal **Registro**.

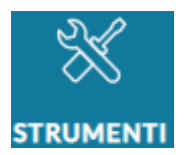

Il sotto-menu è suddiviso in **Opzioni Registro**, **Opzioni Famiglia** ed **Opzioni Generiche** (riservata alle opzioni che riguardano tutti i livelli scolastici).

I docenti, potranno gestire le proprie opzioni e **visionare** anche le opzioni impostate dal Dirigente scolastico. Il Dirigente potrà organizzare qui le opzioni riguardanti tutti i livelli scolastici della scuola, utilizzando per

cambiare il livello, il pulsante **Ordine Scuola: Secondaria di Il Grado** 

Per maggiori informazioni circa il significato delle diverse opzioni si faccia riferimento a **SCUOLANEXT GUIDA Operazioni Preliminari**.

# **Opzioni Registro**

Le **Opzioni Registro**, sono riservate al Dirigente scolastico, ma saranno consultabili (in sola lettura) anche dai docenti. In particolare:

- **Controllo firma**: questa opzione consente di personalizzare la preferenza relativa al controllo firma sui Registri di classe. L'utente direzionale può decidere, oltre se impostare o meno il controllo firma, di accettare una tolleranza sull'immissione della firma fino a 1, 2 o 3 giorni prima del giorno corrente o l'intera settimana precedente (la selezione avviene tramite tendina). In questo modo i docenti potranno correggere eventuali errori fino ad un massimo di 7 giorni prima;
- **Abilita controllo indirizzi IP**: questa opzione di parametrizzazione è disponibile per le scuole dotate di IP statico e consente di bloccare l'apposizione della firma al docente al di fuori della sede scolastica (o di più sedi, tutte dotate di IP statico). Selezionando il relativo flag, solo i docenti che accedono tramite una rete consentita potranno apporre la firma; in caso contrario i dati saranno solamente visualizzabili;
- **Consenti ai docenti di utilizzare la Media pesata**: questa opzione attiva o disattiva la gestione della media pesata in fase di caricamento delle prove scritte, orali e pratiche immesse dai docenti nei loro registri personali.

Se disattivata, i docenti potranno optare esclusivamente per **considerare la prova nella media periodica** o per **non considerare la prova**.

Se attivata invece, i docenti potranno assegnare alla prova una percentuale **di incidenza** della prova nel calcolo della media periodica (ad esempio, al 60% piuttosto che al 100%); per maggiori ragguagli sul metodo di applicazione della media pesata si raccomanda la lettura di **SCUOLANEXT Manuale Docente**. L'attivazione di questa opzione ha effetto immediato sulla gestione di tutte le nuove prove (scritte, orali e pratiche) nella scuola, alle quali i docenti potranno assegnare un **Peso** (espresso in percentuale) che avrà effetto nel calcolo della media complessiva periodica per alunno.

#### **IMPORTANTE: se il Dirigente disattiva l'opzione in corso d'anno, il programma tornerà a considerare tutte le prove (da considerare nel calcolo della media) a valore pieno; consigliamo quindi di decidere se applicare la gestione della media pesata prima dell'inzio delle attività didattiche e di non variare più l'opzione in corso d'anno.**

- **Consenti ai docenti di aggiungere nuovi codici voto/annotazione**: consente di attivare o bloccare la gestione di codici personali di voto e/o annotazione ai docenti;
- **Ore di Lezione**: definisce il numero massimo di ore lezione che la scuola gestisce in un giorno. si tratta di un dato fondamentale per la gestione della assenze orarie di **Argo Scuolanext**. Tale impostazione si ripercuote in tutte le funzioni e stampe in cui viene utilizzato il numero delle ore di lezione;
- **Modifica dati Registro di classe**: questa opzione consente di personalizzare la preferenza relativa alla possibilità consentita ai docenti di apportare modifiche al Registro di Classe in giornate precedenti all'attuale.

# **Opzioni Famiglia**

Sono suddivise in

**OPZIONI DOCENTE** 

#### OPZIONI DIRIGENTE SCOLASTICO (OPZIONI RISERVATE AL D.S. E NON MODIFICABILI DAL DOCENTE) •

Le **Opzioni Docente**, consentono di gestire la visualizzazione dei voti giornalieri alle famiglie, dei commenti, e delle note (speciali voti indicati come tipologia **Nota**, senza valore di media) del Registro.

Il docente, può optare per ricevere una e-mail ad ogni richiesta di ricevimento o di annullamento dei colloqui da parte dei genitori

L'opzione **Voglio ricevere una mail ad ogni nuova prenotazione ricevimento ed ogni annullamento prenotazione ricevimento** consente la ricezione di un messaggio e-mail, per ogni nuova prenotazione o annullamento dei colloqui/ricevimenti con i genitori.

**IMPORTANTE: in caso sia stato deselezionata questa opzione, il programma non spedirà e-mail, nemmeno in caso di annullamento ad esempio di un colloquio; fare quindi molta attenzione nel disabilitare questa opzione.**

Molte delle Opzioni Dirigente sono autodescrittive, alcune invece necessitano di approfondimenti:

- **Rendi visibile curriculum alunno**
- **Assenze giornaliere**
- **Giustificazioni assenze da parte dei genitori**
- **Docenti della classe**: consente di abilitare o disabilitare la visione dei docenti della classe in **Didup Famiglia**;
- **Consiglio di Classe e Consiglio di Istituto**: consente di abilitare o disabilitare la visione degli eletti nei consigli di classe e di istituto;
- **Curriculum vitae: consenti alla famiglia la visualizzazione del curriculum (solo per la Scuola Secondaria di II grado)**: il Dirigente può disporre che la compilazione del CV venga effettuata esclusivamente da un suo collaboratore all'interno dell'istituto; la condivisione del documento con la famiglia, attraverso **Argo Scuolanext**, non è obbligatoria;
- **Curriculum vitae: consenti alla famiglia la modifica del curriculum (solo per la Scuola Secondaria di II grado)**: si può richiedere espressamente l'azione dell'alunno o della famiglia nella fase iniziale della compilazione; la scuola si riserva comunque la verifica del contenuto prima della pubblicazione;
- **Richiesta certificati**: abilita i genitori alla richiesta dei certificati tramite **Argo Scuolanext**.
- **Tasse scolastiche (solo per la Scuola Secondaria)**;
- **Valutazioni Giornaliere**: con questa opzione il Dirigente abilita tutta la scuola alla visualizzazione dei voti immessi nel **Registro del Professore**, ovvero dei voti riguardanti i compiti in classe e le interrogazioni da parte dei docenti, tramite **Argo Scuolanext**. **Rimane tuttavia dei singoli docenti** la possibilità, **unicamente per la propria materia**, di non fare visualizzare tali informazioni ai genitori/alunni (ad esempio, perché non ancora definitivi). Il Dirigente ha comunque a sua disposizione uno strumento di controllo efficace per verificare in ogni momento lo stato di attivazione o disattivazione di queste opzioni lato docente;
- **Valutazioni Periodiche**: abilita le funzionalità dello Scrutinio Elettronico di tutti i periodi, se questa opzione è disabilitata non sarà possibile, **Lato Docente**, caricare i voti nei tabelloni periodici tramite **Argo Scuolanext**. Se invece l'opzione è abilitata allora sarà possibile, **Lato genitore/alunno**, visualizzare i voti periodici, stampare i pagellini e le pagelle on line (se correttamente pubblicate dal Dirigente);
- **Visualizza Voti Periodici Alunni con Esito Sospeso (solo per la Scuola Secondaria di II grado)**: abilita o disabilita la visione dei voti con debito formativo allo scrutinio finale alle famiglie;
- **Visualizza i Giudizi Sintetici con i Voti Periodici**: consente alla famiglia di vedere anche gli eventuali giudizi sintetici immessi in sede di scrutinio dai docenti della classe;
- **Visualizza Tabelloni Periodi Intermedi/Scrutinio Finale**: questa funzione consente di far visualizzare oppure di nascondere i tabelloni voti dei **Periodi Intermedi** (Primo Quadrimestre, trimestri, bimestri, etc. normalmente non prevista, anche per non incorrere in eventuali violazioni della Privacy) ai genitori e/o dello **Scrutinio finale**. Si tenga conto che la famiglia potrà comunque accedere ai voti del proprio figlio, se

l'opzione **Valutazioni periodiche** è su **ON**, se lo scrutinio è concluso e se i voti sono stati impostati dal dirigente come **Visualizzabili ai genitori**;

- **Visualizzazione del Recupero del Debito formativo (allo Scrutinio finale e/o nei Periodi intermedi e solo per la Scuola Secondaria di II grado)**: queste due funzioni abilitano la visualizzazione, da parte della famiglia, dello stato di recupero del debito, materia per materia, per lo scrutinio finale (sospensione dell'esito) o per gli scrutini intermedi;
- **Orario scolastico**
- **Compiti Assegnati** e **Argomenti Lezioni**: abilita i genitori e gli alunni alla visualizzazione dei compiti assegnati dai docenti e/o degli argomenti trattati durante le lezioni;
- **Promemoria per classe**: consente di gestire la visualizzazione dei promemoria di classe alle famiglie; se l'opzione è **OFF**, la famiglia non visualizzerà il pulsante **Promemoria** tra i servizi di classe;
- **Elabora pagellino On Line per i periodi resi visualizzabili**: quando il periodo è **visualizzabile ai genitori**, attraverso questa opzione la scuola può offrire alla famiglia la possibilità di produrre autonomamente il pagellino (in formato PDF), direttamente dalla schermata di visualizzazione dei voti. Il programma riporta nel documento i dati anagrafici dell'alunno, i dati di provenienza, la classe frequentata, oltre ai voti, in lettere, per ciascuna materia;
- **Pagelle On Line**: consente al genitore di visualizzare le pagelle elettroniche pubblicate dal Dirigente;
- **Richiedi ai genitori il pin per la conferma sulla presa visione dei voti**: abilita la richiesta, lato genitori, di un PIN per la conferma della presa visione della Pagella elettronica;
- **Note Disciplinari**: consente ai genitori la visione di eventuali note disciplinari riguardanti i propri figli;
- **Consenti alla famiglia e agli alunni la modifica dei recapiti telefonici, e-mail**: consente ai genitori di correggere autonomamente alcuni dati riguardanti i propri figli come recapiti telefonici e l'e-mail;
- **Consenti agli alunni di prenotare i colloqui con i docenti**: il Dirigente ha la possibilità di abilitare, anche agli alunni, le funzioni di prenotazione dei colloqui, tipicamente di esclusivo uso per le famiglie. L'opzione è di default in **OFF**, perché deve essere il Dirigente a decidere, responsabilmente, se assegnare questa funzionalità anche agli alunni.

Con l'occasione ci preme sottolineare le differenze funzionali tra i profili di accesso **Alunno** e **Famiglia**: **Profilo Alunno**

- Non può giustificare;
- Non può dare la presa visione, tramite PIN, ai documenti ufficiali;
- Non può prenotare i colloqui con i docenti (lo può fare, su scelta del Dirigente, ma per il futuro l'orientamento è di non consentire questa possibilità);
- Può gestire i Documenti Condivisi con i docenti (Argo LIM).

#### **Profilo Genitore**

- Giustifica le assenze (se deciso dal Dirigente);
- da la presa visione tramite PIN (se gestito dalla scuola);
- prenota i colloqui con i docenti;
- Non vede e non può gestire i Documenti Condivisi (compiti, test etc) tra gli alunni e i docenti (argo LIM).

Tutte le altre funzioni sono in comune;

• **Forza visualizzazione di tutte le valutazioni giornaliere alle famiglie (ATTENZIONE: l'opzione dispone la visualizzazione coatta alle famiglie, di TUTTE le valutazioni giornaliere (scritte, orali, pratiche, conoscenze/abilità, ecc.), comprese quelle impostate come non visualizzabili!)**: l'opzione dispone la visualizzazione coatta alle famiglie di **tutte** le valutazioni giornaliere **comprese quelle impostate dai docenti come non visualizzabili**.

> **NOTA BENE: quest'opzione forza la visualizzazione di TUTTE le valutazioni, per TUTTI i docenti della scuola (scritte, orali e pratiche), raccomandiamo quindi ai Dirigenti di porre la massima attenzione in merito alla sua attivazione. L'opzione può essere attivata e disattivata senza alcuna limitazione dal Dirigente e in qualunque momento; se resta disattivata, rimangono valide le regole impostate nel profilo dei singoli docenti: in primo luogo fa testo l'opzione generale disposta nel Pannello Opzioni del docente, in secondo luogo, le opzioni disponibili nelle singole valutazioni/prove.**

### • **Visualizza info su Didup Famiglia**

# **Opzioni Generiche**

Con questa opzione, Impedisci ai Docenti di gestire le categorie: il Dirigente impedisce l'accesso alla **funzione di gestione delle categorie** ai docenti **ordinari** (docenti **senza l'accesso completo** a tutte le funzioni della **bacheca**); in questo modo il Dirigente potrà restringerne l'utilizzo, a soli suoi collaboratori.

**IMPORTANTE: l'opzione Impedisci ai docenti di gestire le categorie, di default non è attiva. Quindi, finché il Dirigente non attiverà il blocco, anche i docenti ordinari, avranno accesso a tutte le funzioni della nuova Gestione Categorie, comprese le funzioni di accorpamento.**